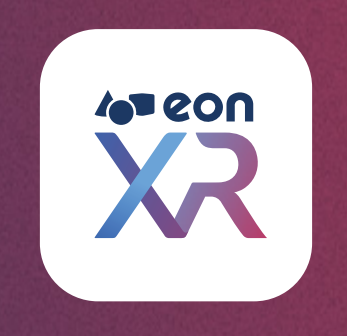

# Quick Guide

## for Mobile Devices

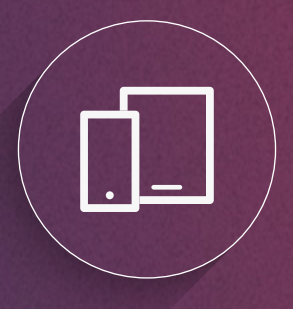

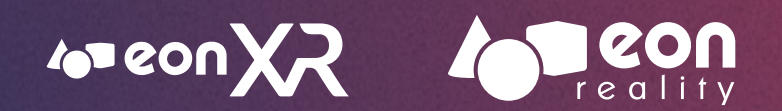

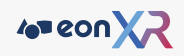

## Quick Guide Contents Guide Contents

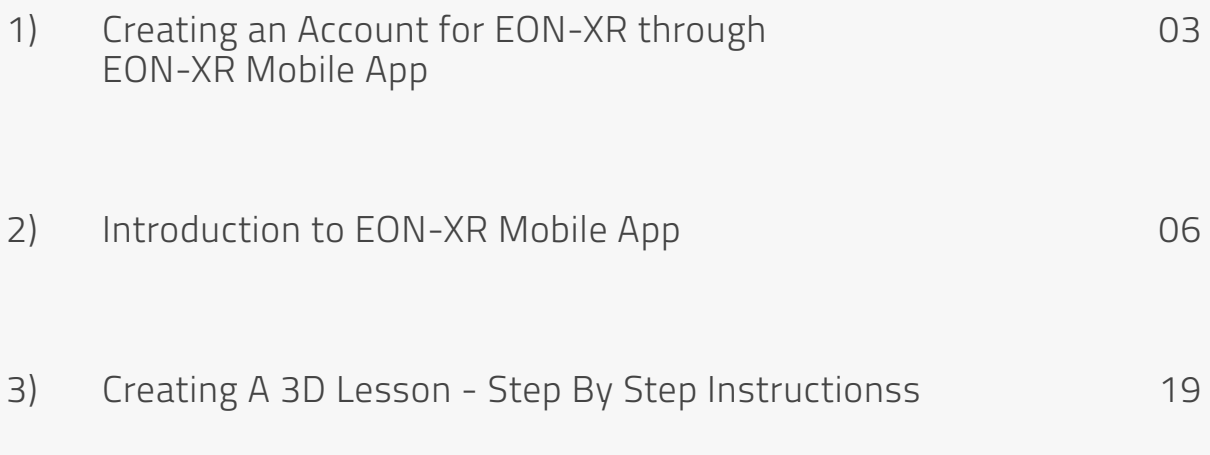

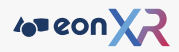

## <span id="page-2-0"></span>1) CREATING AN ACCOUNT FOR EON-XR THROUGH EON-XR MOBILE APP

## Mobile Device Installation

To get started creating an account on EON-XR, we will first need to download the EON-XR App. To do so, download the app by using your phone and scanning the QR code below or by searching in your respective Apple Appstore or Google Playstore for "EON-XR".

Look out for the EON-XR logo as seen in the screenshots.

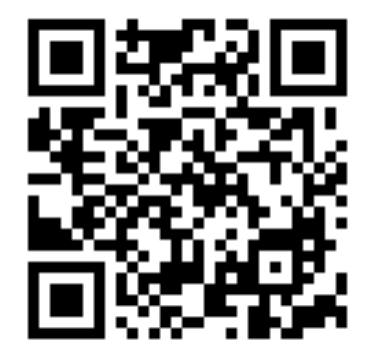

*Use a QR code scanner to download the EON-XR App directly*

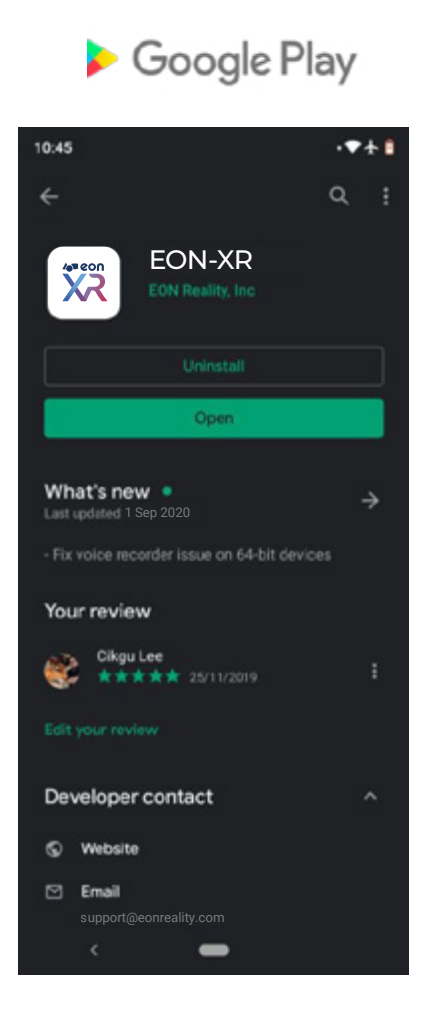

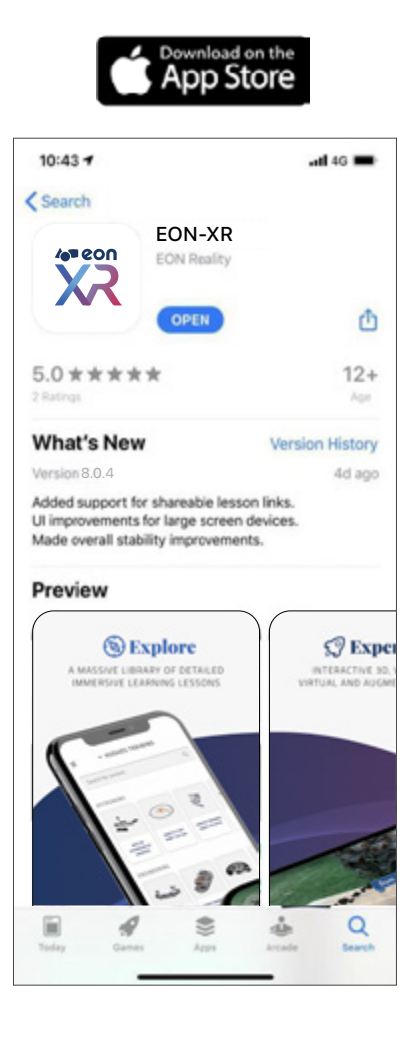

*Alternatively, search your mobile store for "EON-XR"*

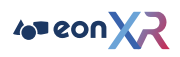

## Signing Up

Next, follow the steps below on the signup process for your EON-XR Account.

**Step 1:**

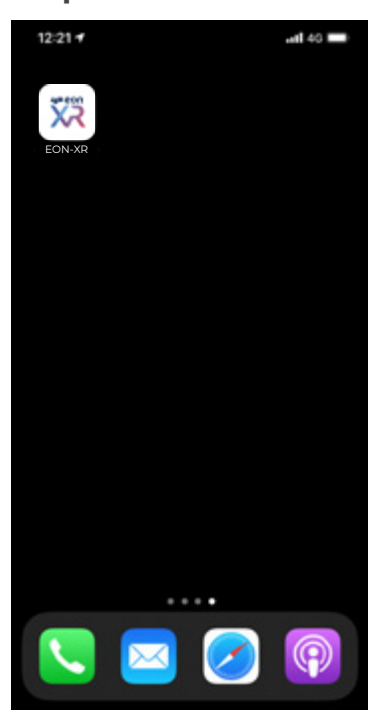

Download and launch EON-XR App for either iOS or Android.

#### **Step 3:**

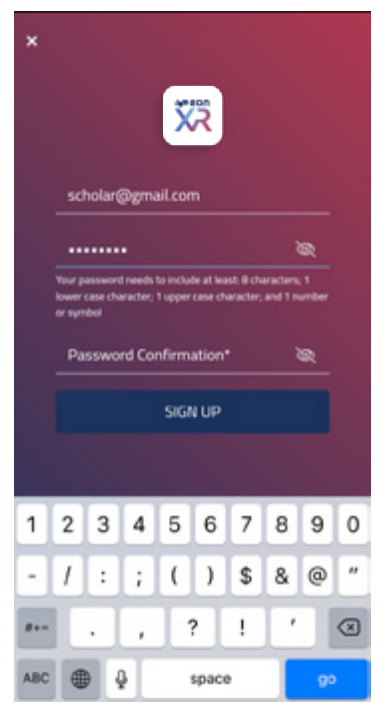

Fill In the necessary fields and click "Next" to complete your registration. **Step 2:**

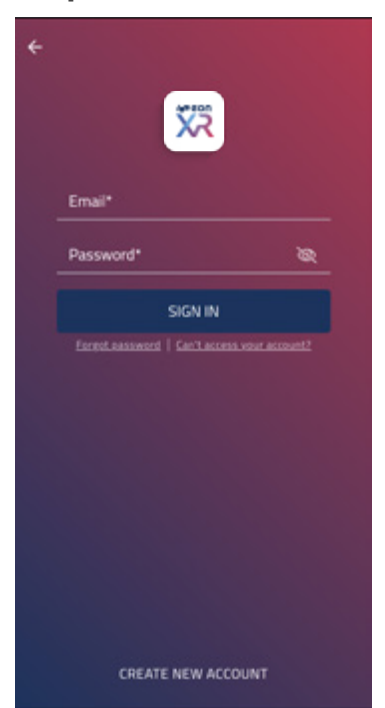

Click on the "Create New Account" option.

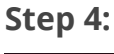

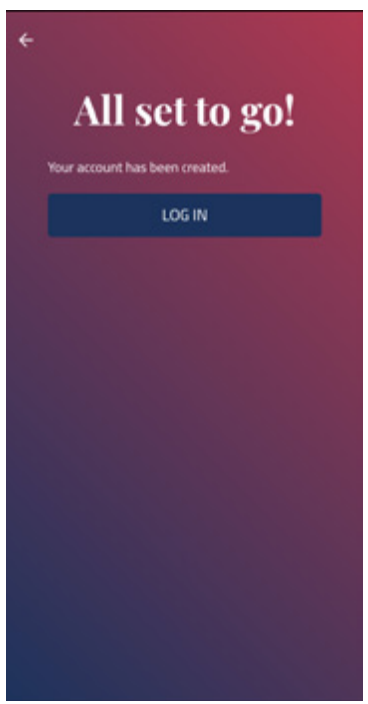

And that's it! Login into your new account to get started!

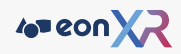

## <span id="page-5-0"></span>2) INTRODUCTION TO EON-XR MOBILE APP

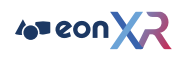

## EON-XR - Mobile Application (EASI UI)

The EON-XR mobile application is an extension of the EON-XR. You will be able to consume 3D Lessons and 360 Lessons and also create and edit 3D lessons.

### Library

The library is where you can see all published content, which includes 3D Lessons and 360 Lessons, that are available to all users within the institution. They are grouped by Category.

## Selecting and Launching a Lesson

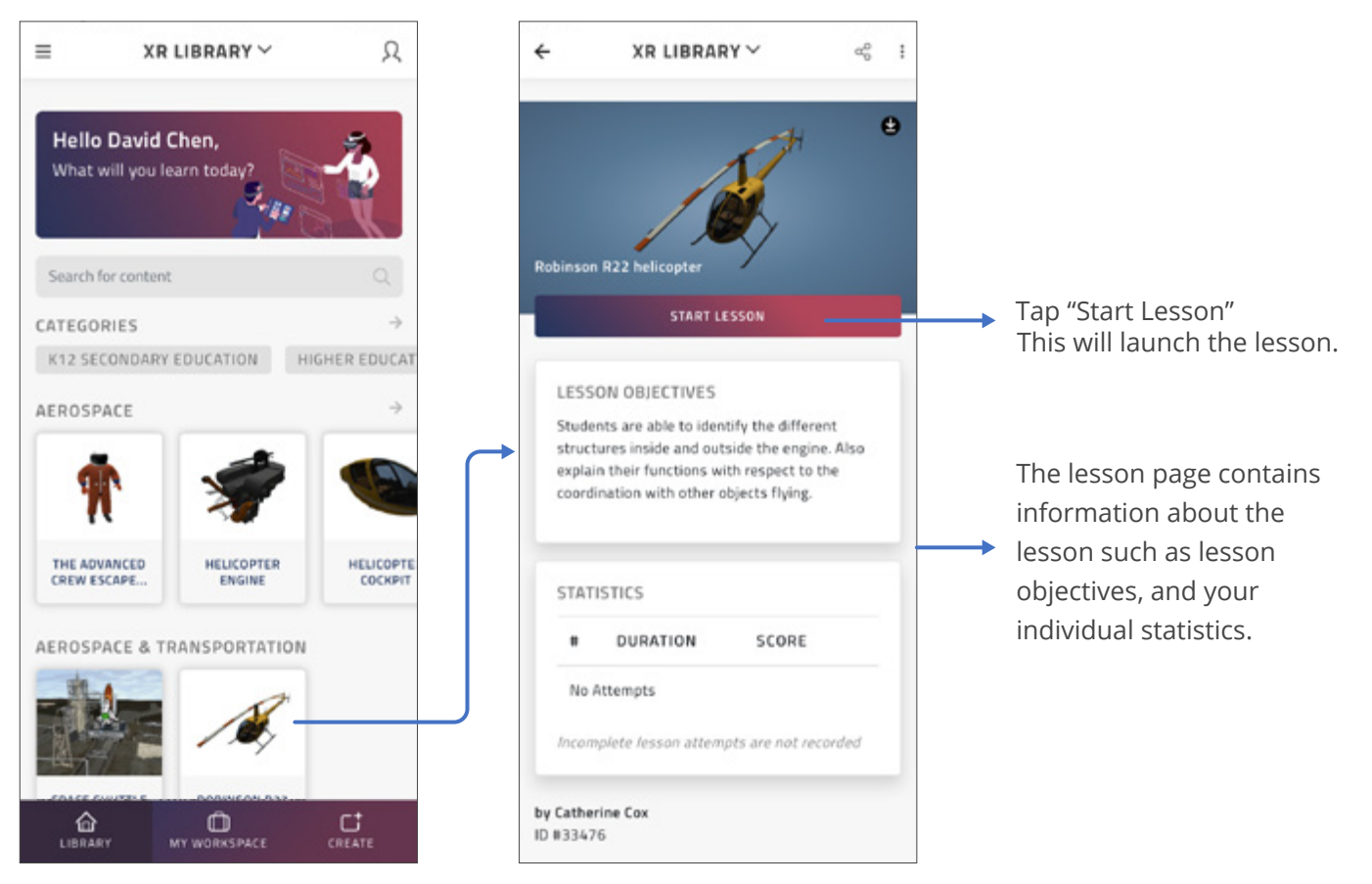

Begin by tapping on a Lesson icon

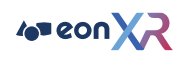

## Side Menu

Accessible by selecting the icon to top left of the mobile application, you will find links to features such as Offline Lessons and EON AR Marker.

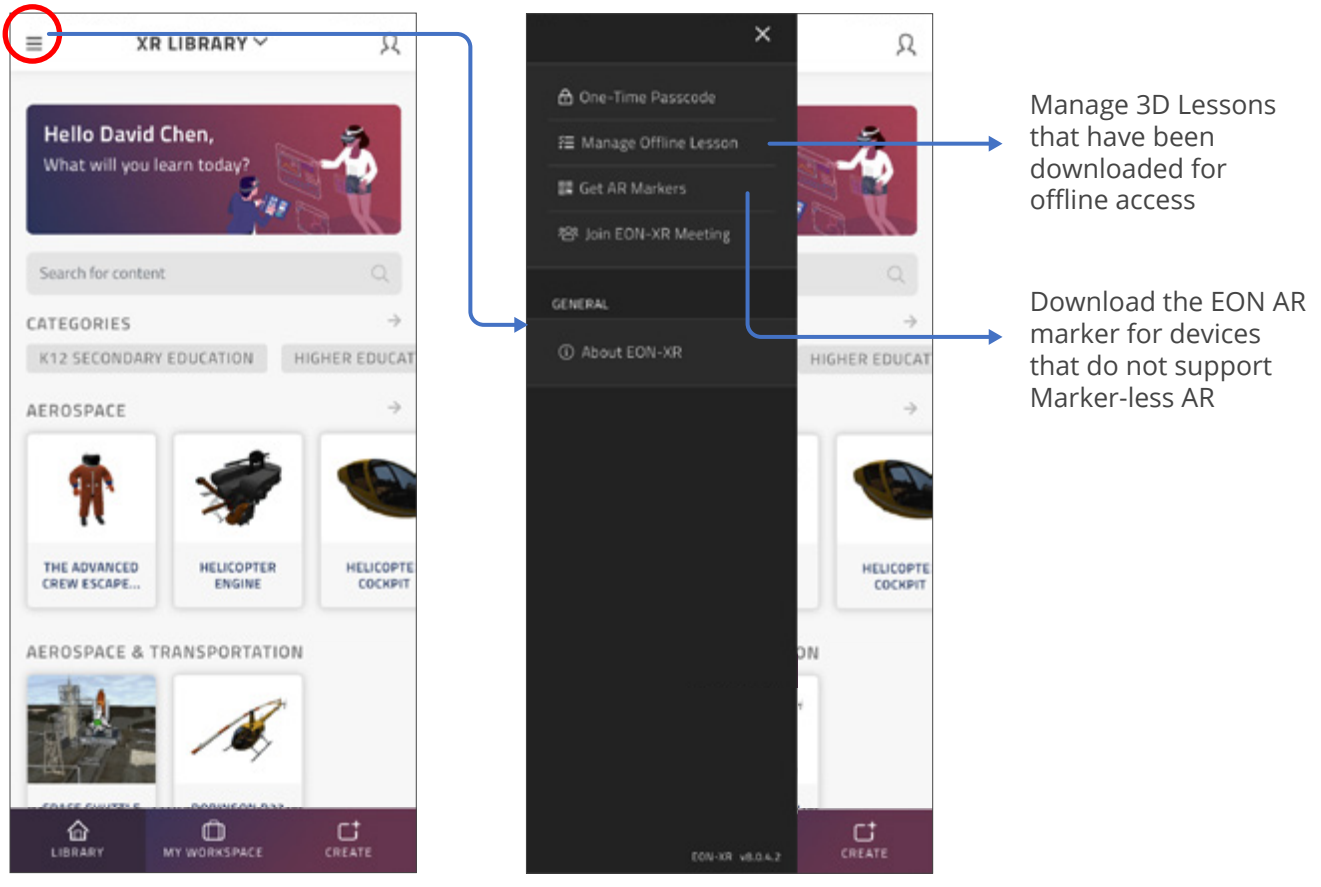

Tap the Menu Icon Side Menu display

**AP CON** 

## My Workspace

This is where you'll find courses and lessons associated with your account. From here you can access the courses and lessons that you have been assigned to do, created, or are assigned to as a Teacher.

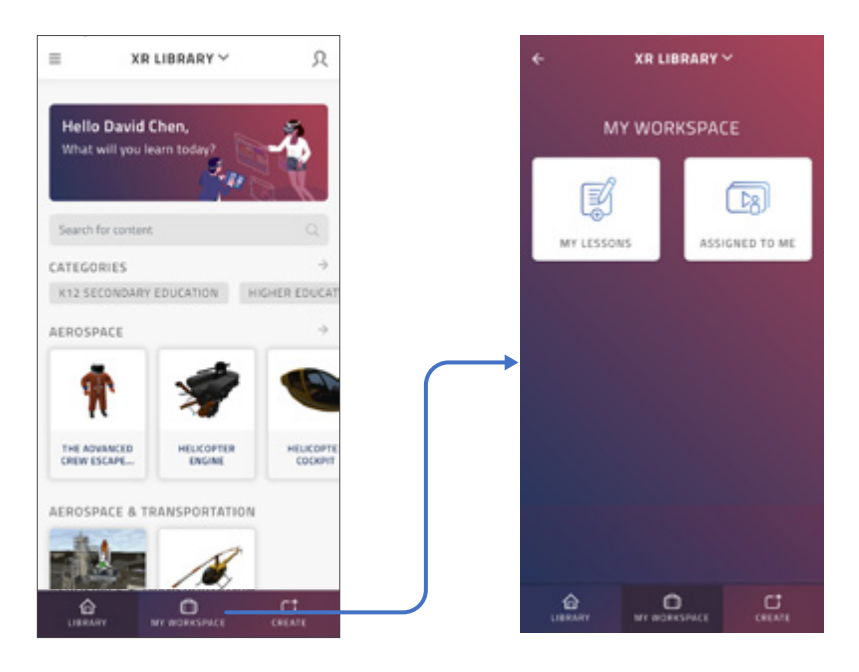

My Workspace can be accessed from the bottom of the Library Page

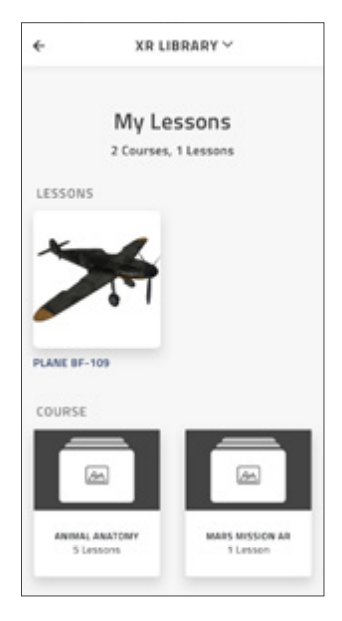

My Lessons

This is where you will find all the lessons that you have authored previously. You will be able to edit your lessons, lesson details and assign users to your 3D lessons as well. *Note: 360 Lesson editing is unavailable on EON-XR App at present.*

9

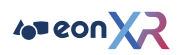

## Assigned to me

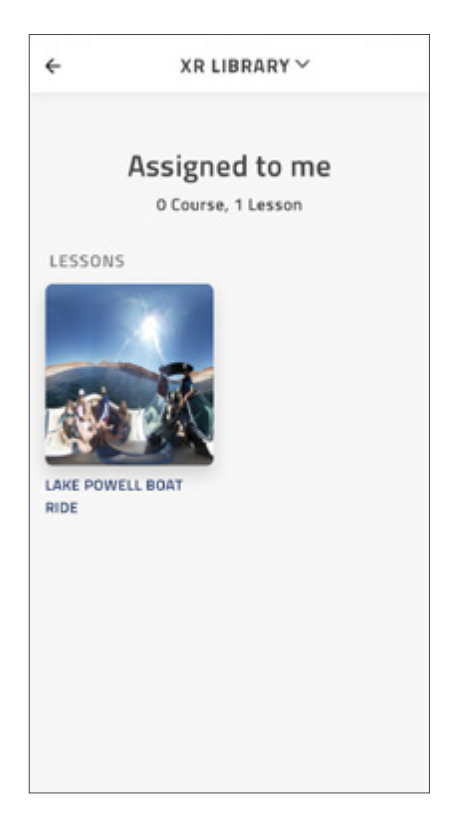

Here you will find content assigned to you

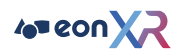

## Launching a 3D Lesson

The diagram below shows how you can launch a 3D Lesson.

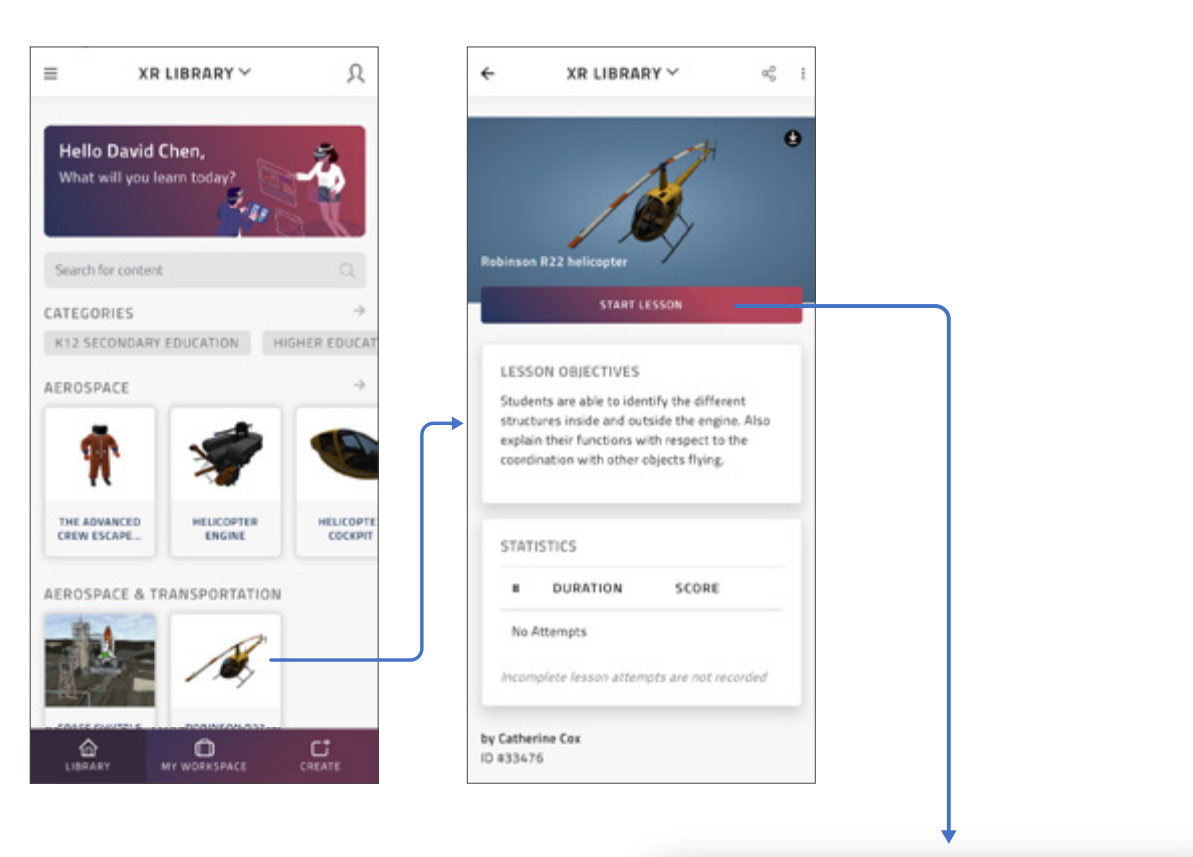

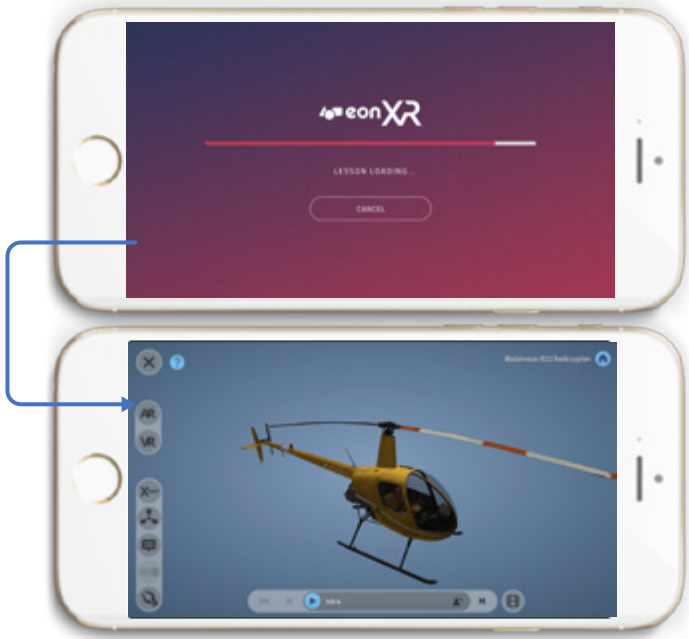

Loading completes to show the lesson's 3D asset

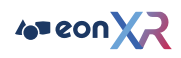

## Lesson Session

A lesson will show its displayed Asset and tools that are available. It may also contain guided activities such as audio narration or interactive activities.

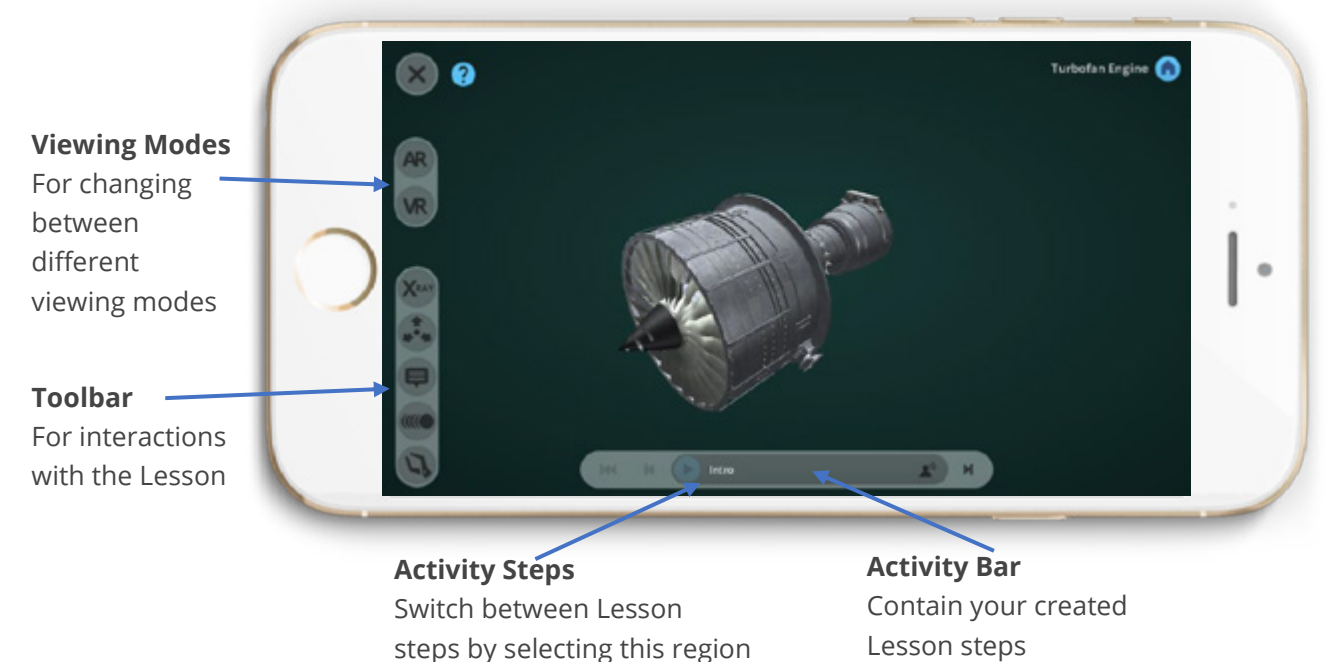

#### Lesson View Modes

Lessons can be played in 3 different view modes, Touch, AR and VR.

The default view is touch mode, but you can activate the AR and VR mode within the 3D lesson.

## Controls

The interface has been designed for touch screen gestures.

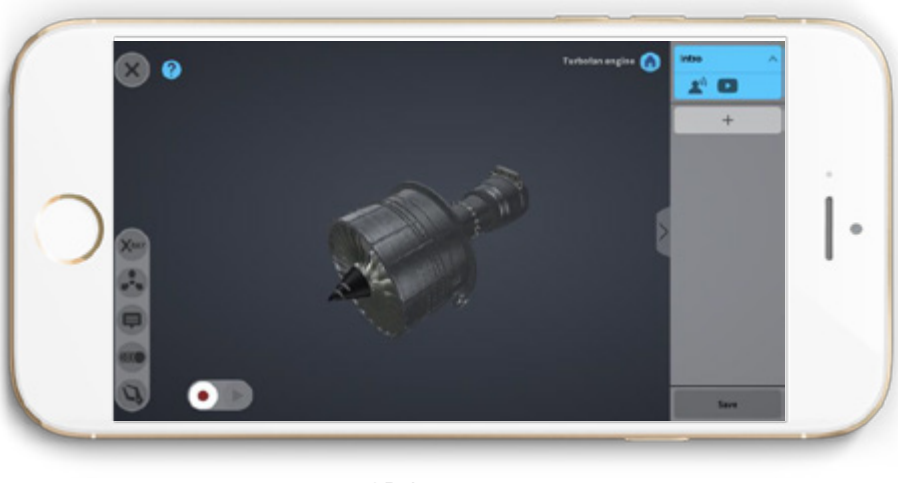

3D Lesson

Tap to interact with the model Swipe to turn the model

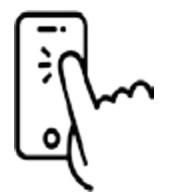

Pinch to zoom

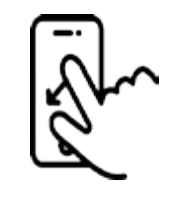

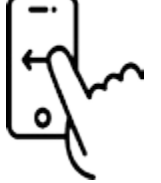

Double tap to go deeper into the model

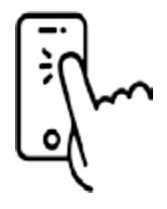

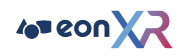

## Guided Lesson Exploration

Pressing start from the title screen will kick off the start of the lesson.

The lesson will flow in order of creation with process shown on the activity bar, starting with the introduction.

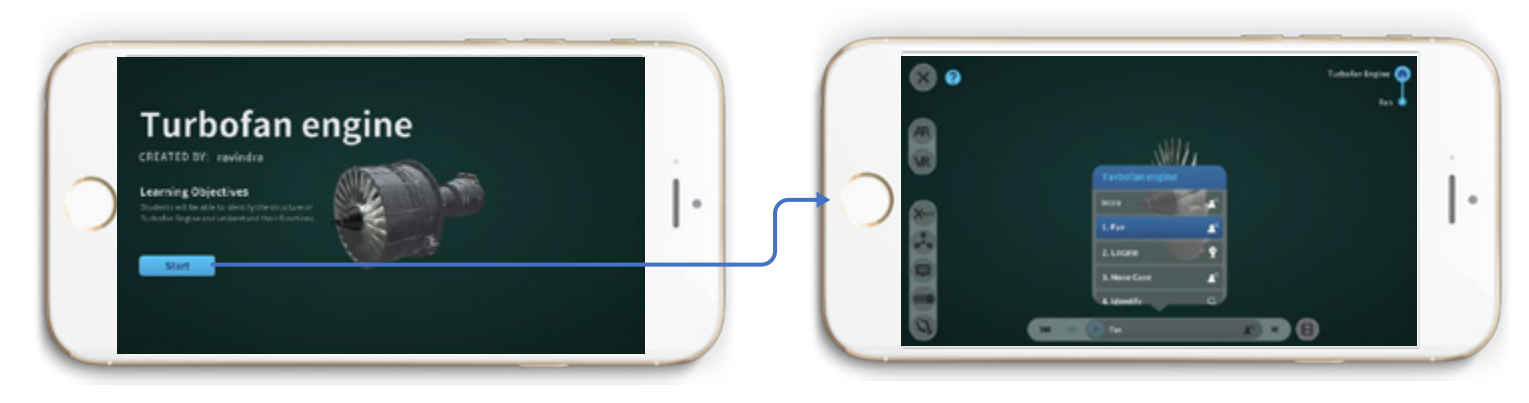

## Activity Bar

Clicking on the Activity Bar will bring up the activities menu and you can skip or revisit activities if not yet completed.

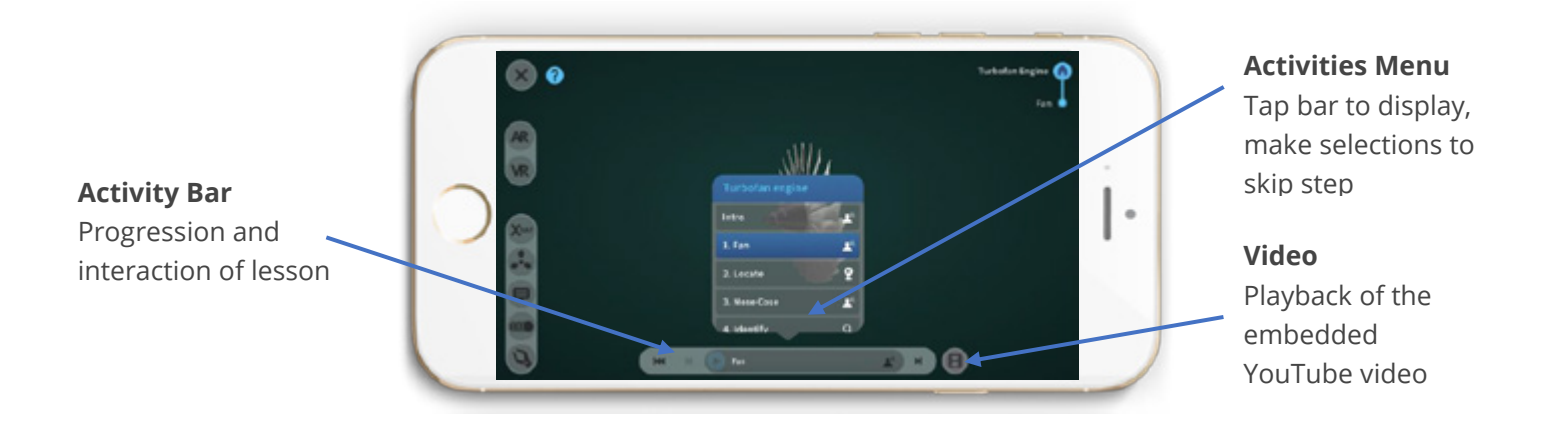

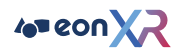

## AR - Markerless

EON-XR Mobile App AR mode is now marker-less.

This mode can be accessed from the toolbar, look for the AR button and select it.

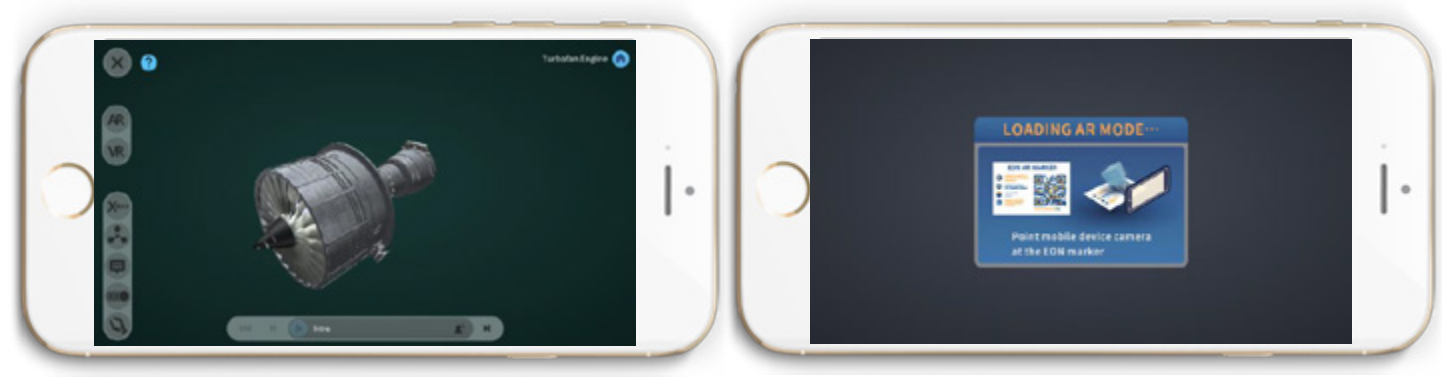

'AR Mode' Loading Screen

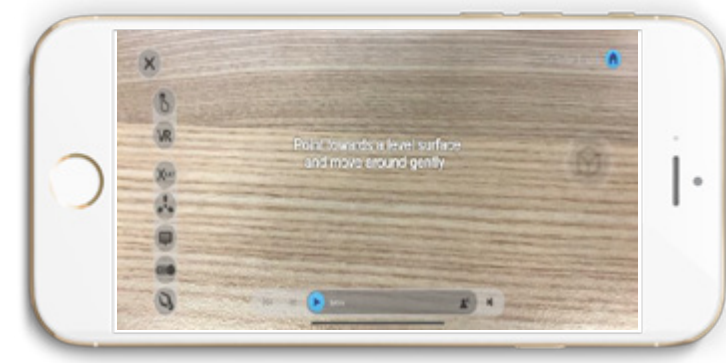

The display switches to camera-view automatically

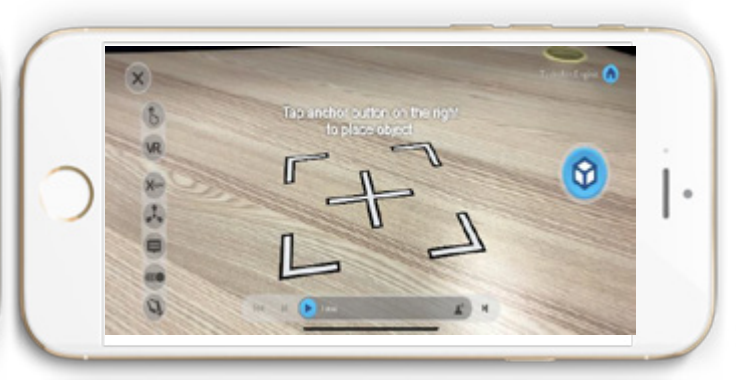

When the camera detects a suitable surface, click on the blue button

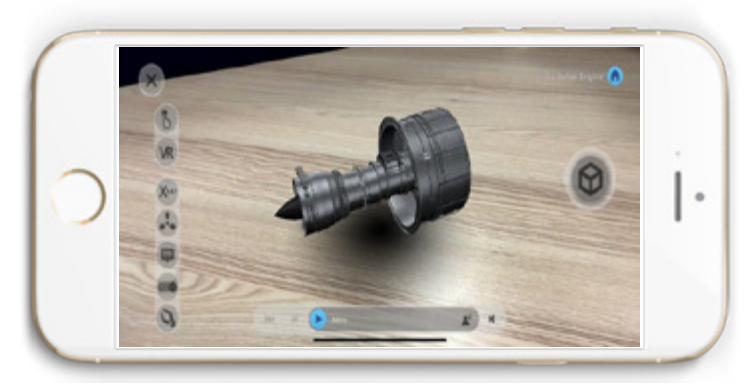

The 3D asset will then appear locked in position

*Note: To enlarge or shrink the model in AR Marker-less mode, you can pinch the model in or out to adjust the size.*

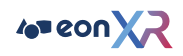

## AR - Using Markers

As some mobile devices may not support Marker-less AR, EON-XR Mobile App will fallback onto the use of AR Marker for use in AR Mode.

As before, this mode can be accessed from the toolbar, look for the AR button and select it.

#### **Display & Navigation**

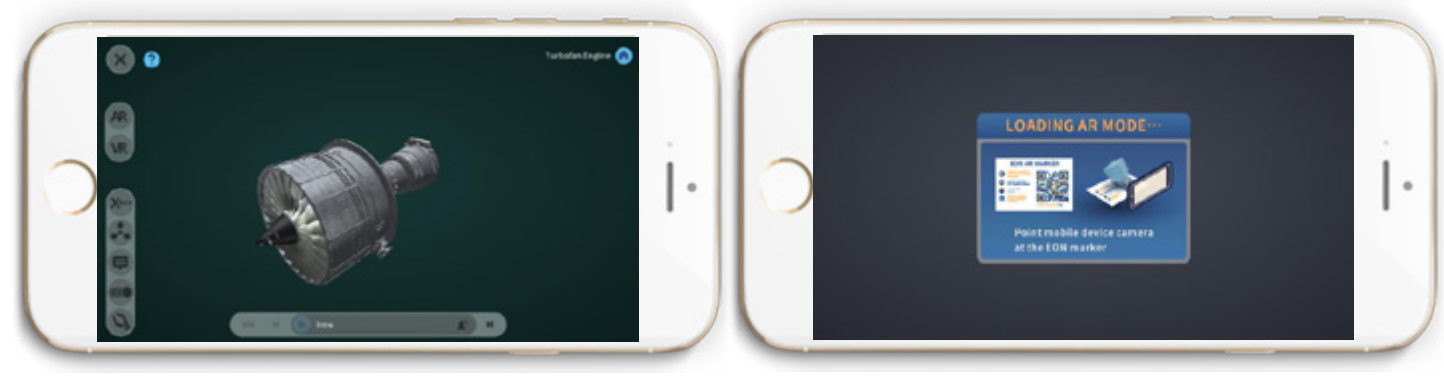

'AR Mode' Loading Screen

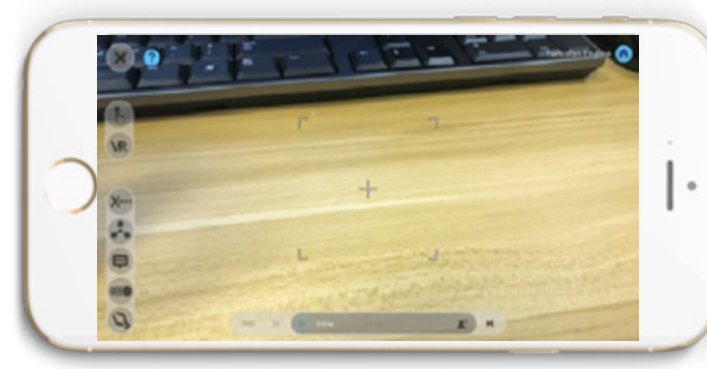

The display switches to camera-view automatically

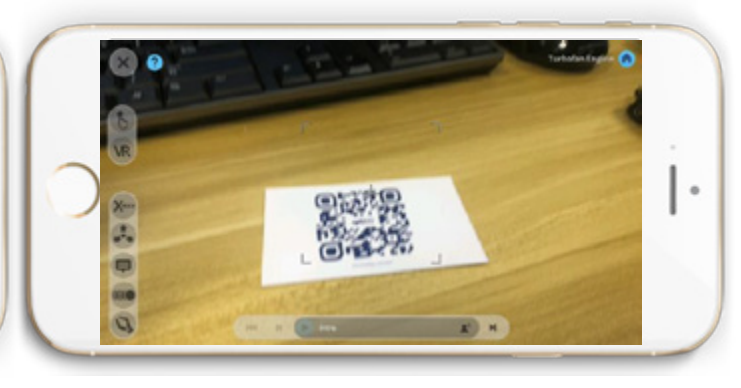

Place the AR marker within suitable distance

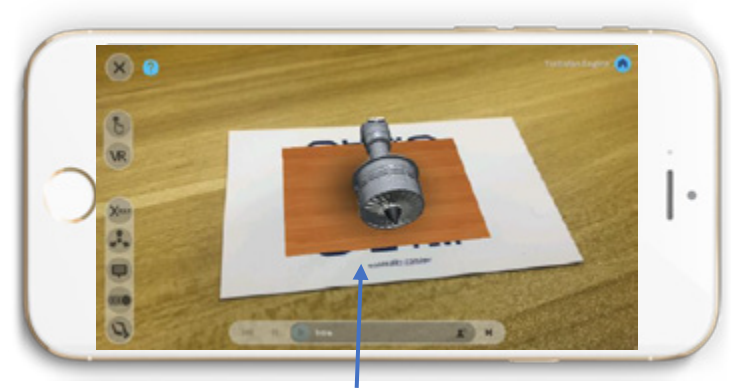

Point camera view at marker to see Lesson display

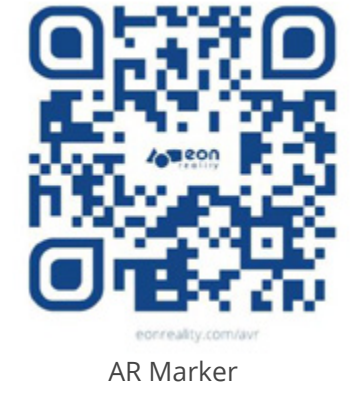

Downloadable from the EON-XR App

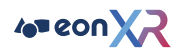

#### **Tool Control**

The Tool controls are the same for both the Marker-less and Marker based interface.

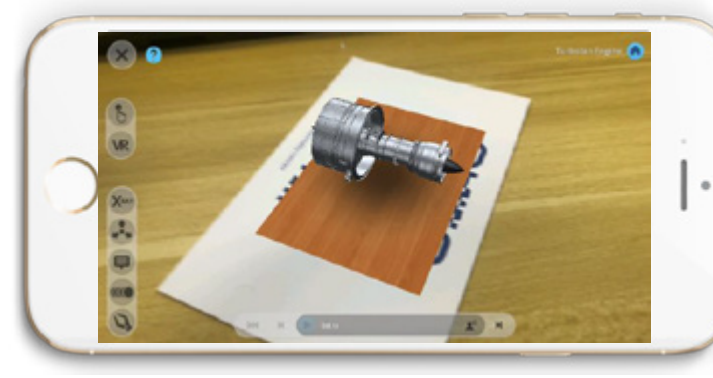

Point camera view at marker to see Lesson display

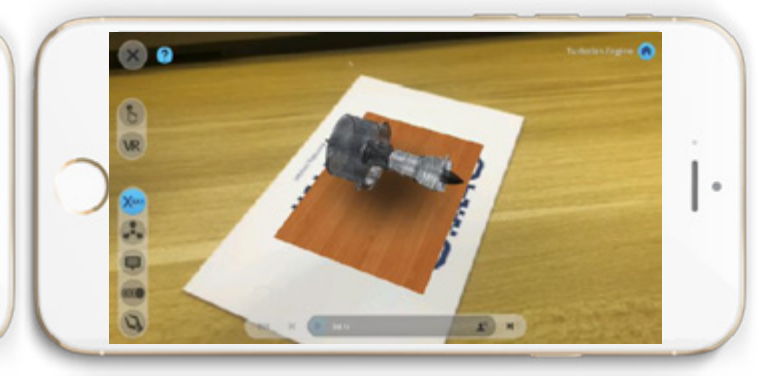

Place marker within a suitable reach distance

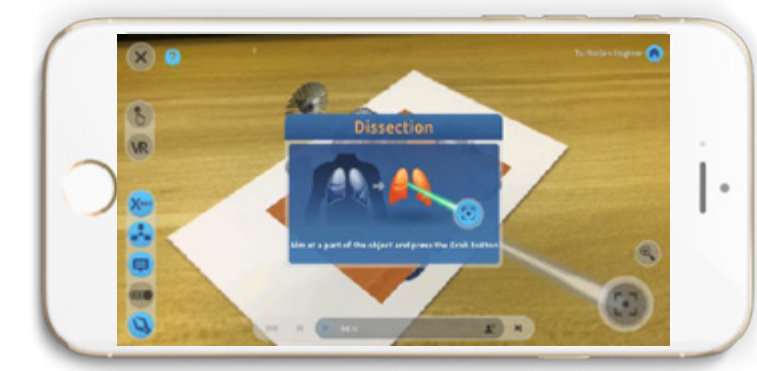

Dissection mode

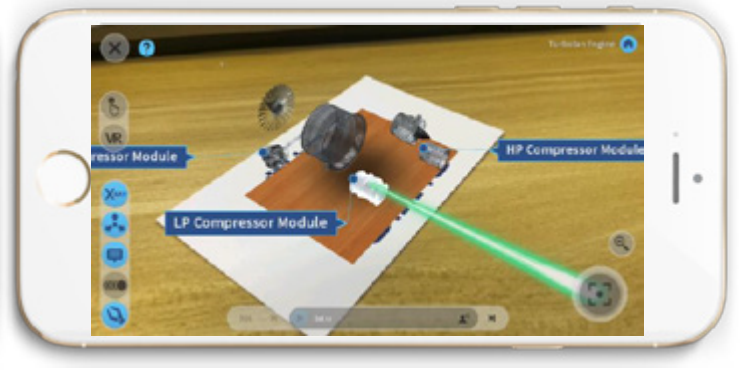

Move pointer onto Asset and select button when green, drag to move

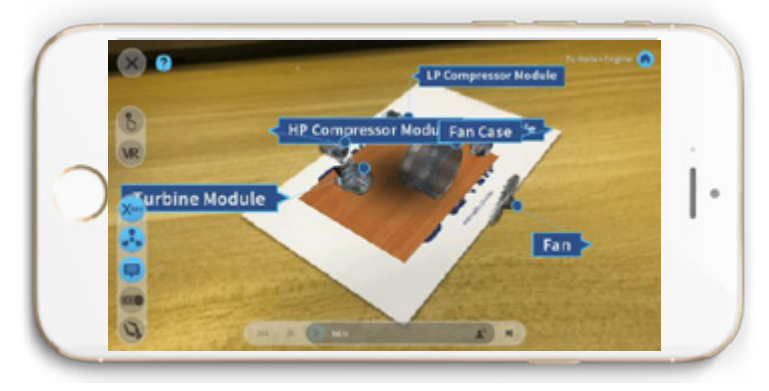

Exploded view with Annotations enabled

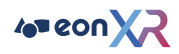

## VR

This mode can be accessed from the toolbar, look for the VR button and select it.

#### **Display**

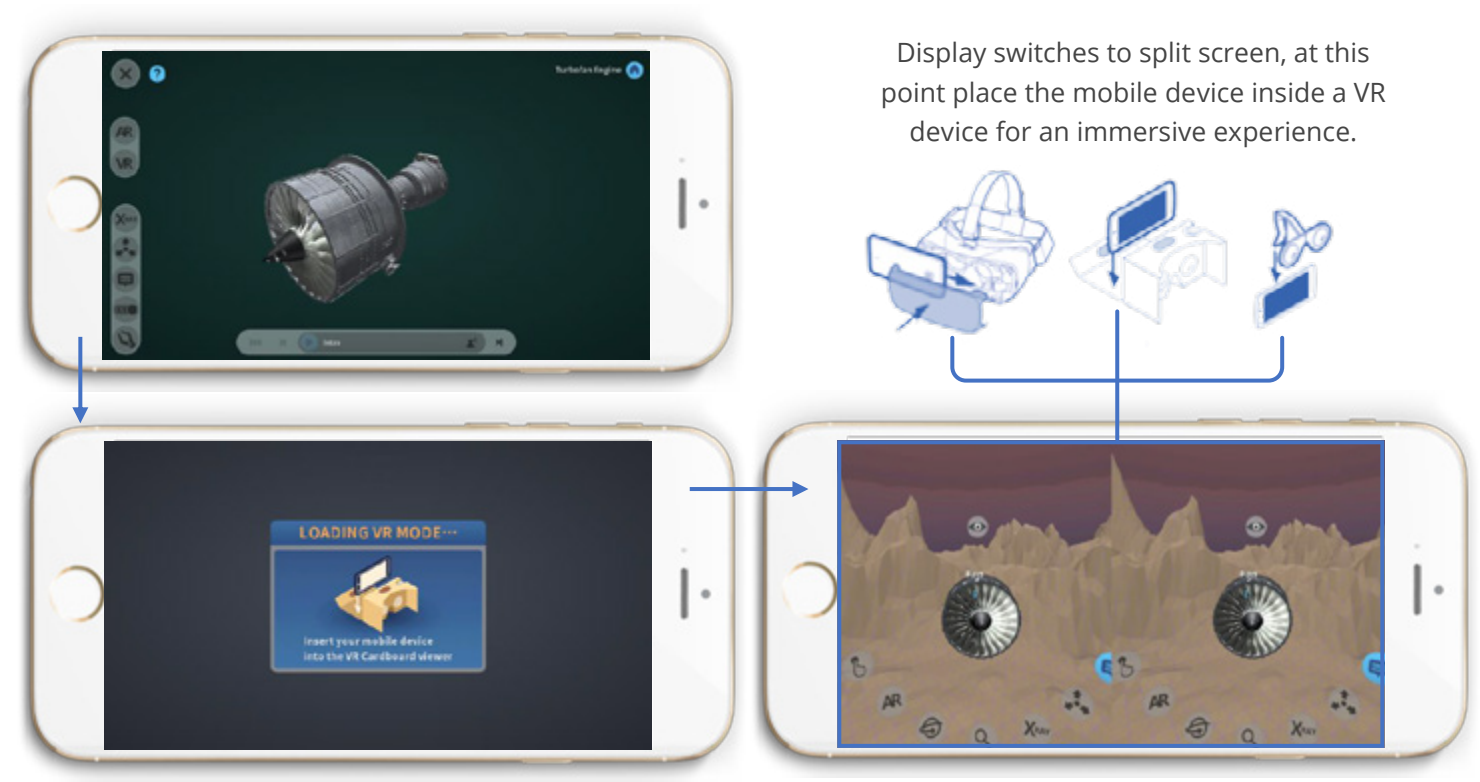

#### **Navigation**

To navigate the scene, you can use the gaze reticle for selection, look at the 'eye' buttons, this will present you with a 180° viewpoint. Tilting your head in the direction of preferred movement will orbit you around the Asset.

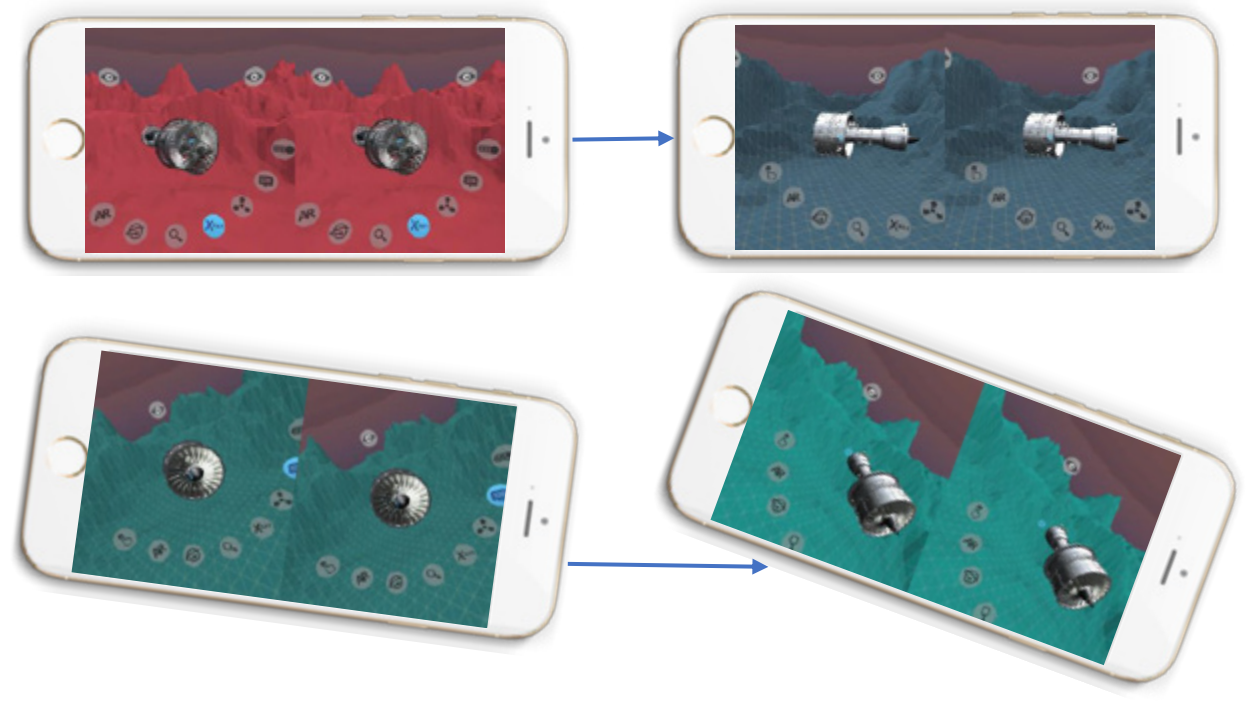

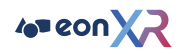

#### **Tool Interaction**

Tools are available to further enhance your interactive experience, gaze at the buttons using the reticle.

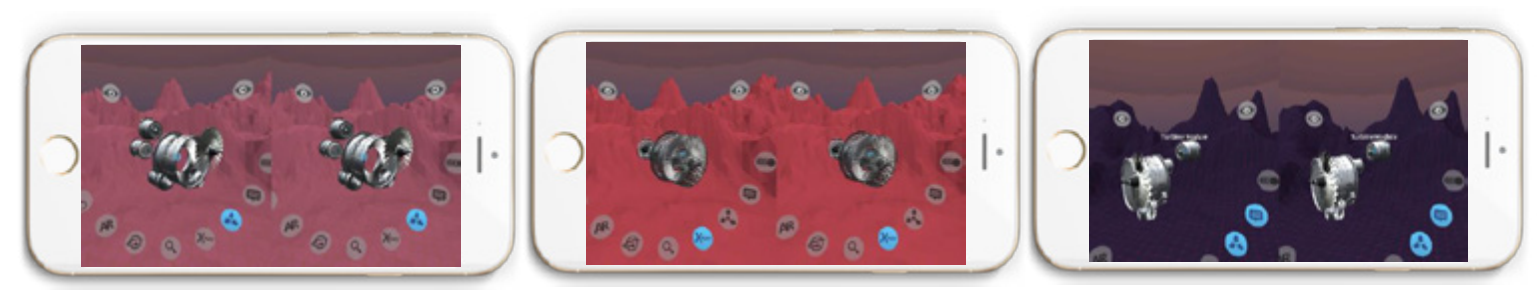

Explode X-Ray Annotation

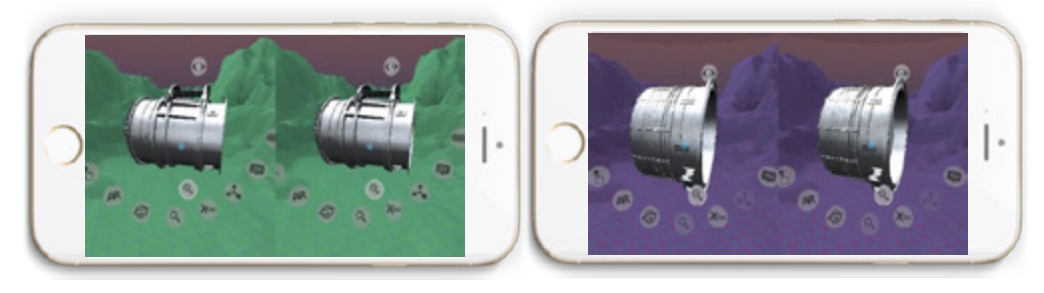

Magnify View

Use the magnifying glass to enable and gaze at a sub layer to view it enlarged, then gaze at the home button to return to the top layer

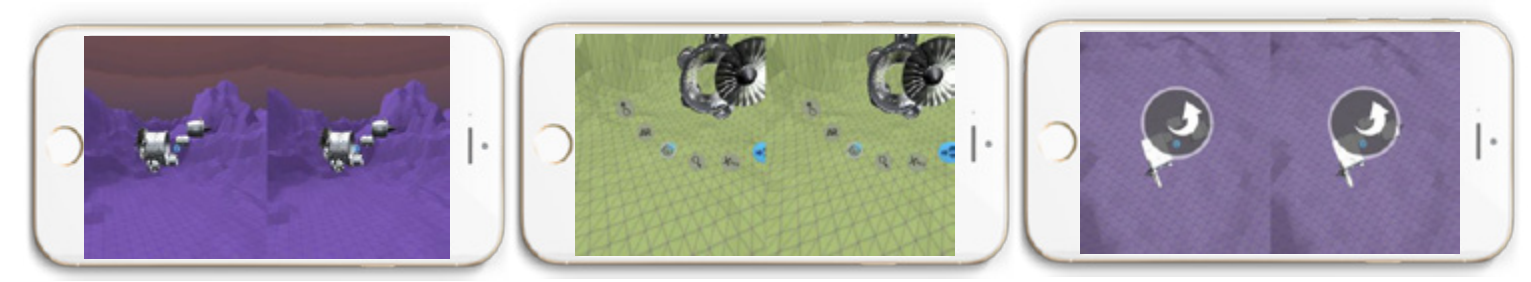

Orbit View

Move your head for a 360 view, and look down to exit this mode

## <span id="page-18-0"></span>3) CREATING A 3D LESSON - STEP BY STEP INSTRUCTIONS

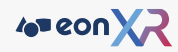

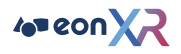

## Create a 3D Lesson

Creating a 3D Lesson is extremely quick and simple.

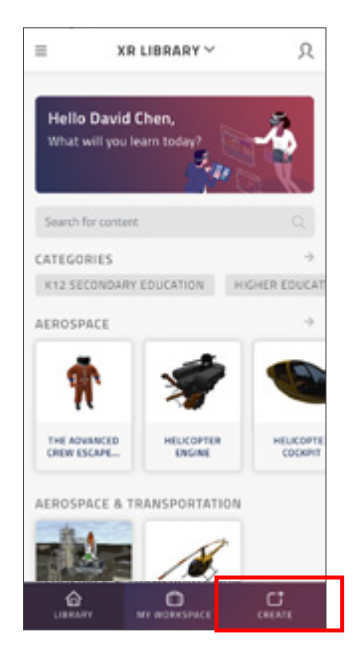

To get started, click on the "Create" button on your Library Page.

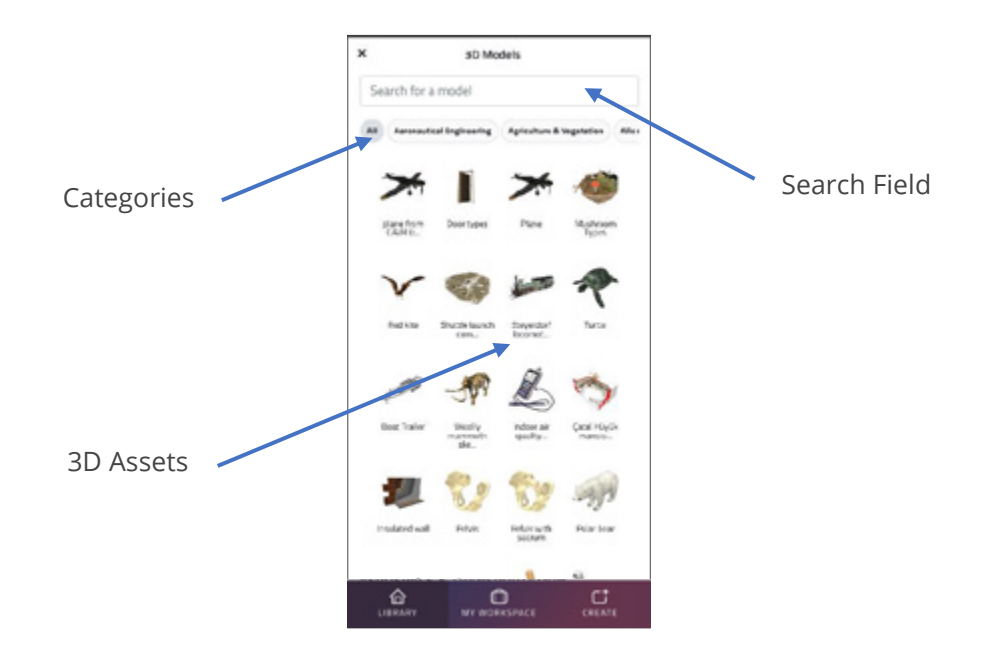

You will be brought to the 3D Assets page where you can select from your Institution's published 3D Assets that you would like to build you lesson around. You can use the search function or scroll through the categories to help identify the 3D Asset of choice.

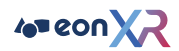

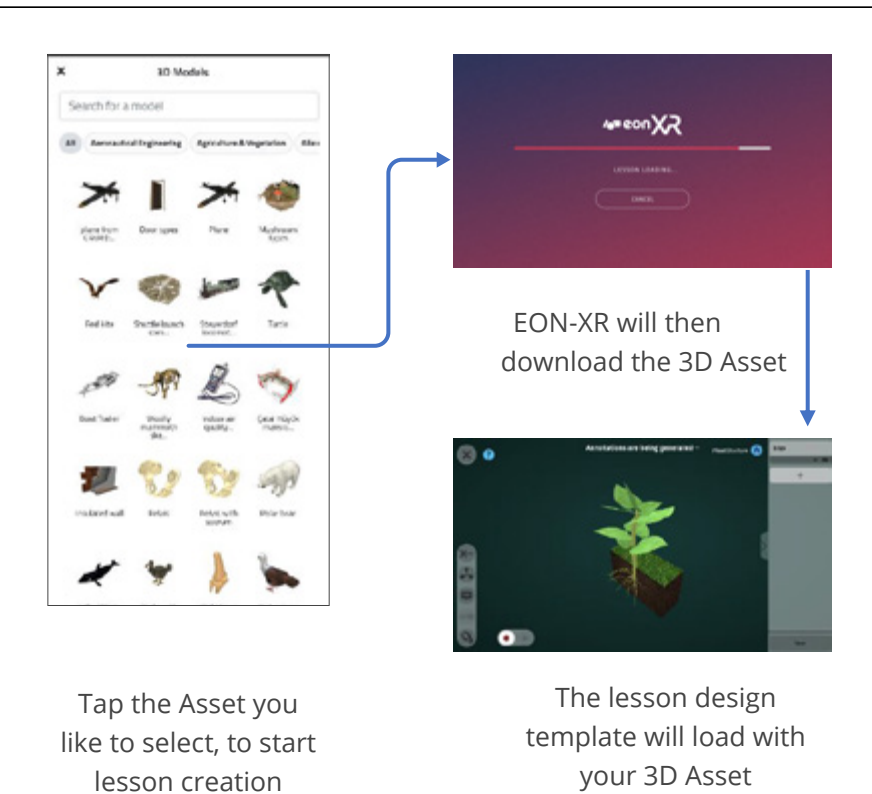

Upon selecting the 3D asset of choice, EON-XR will download the 3D Asset and load the Lesson Editor for you to begin crafting your lesson.

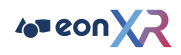

## Interface Help (3D Lessons)

The Lesson Editor is similar to what you would see when you play the 3D lesson when its done.

Below are the following guides to the main features and functions of the Lesson Editor.

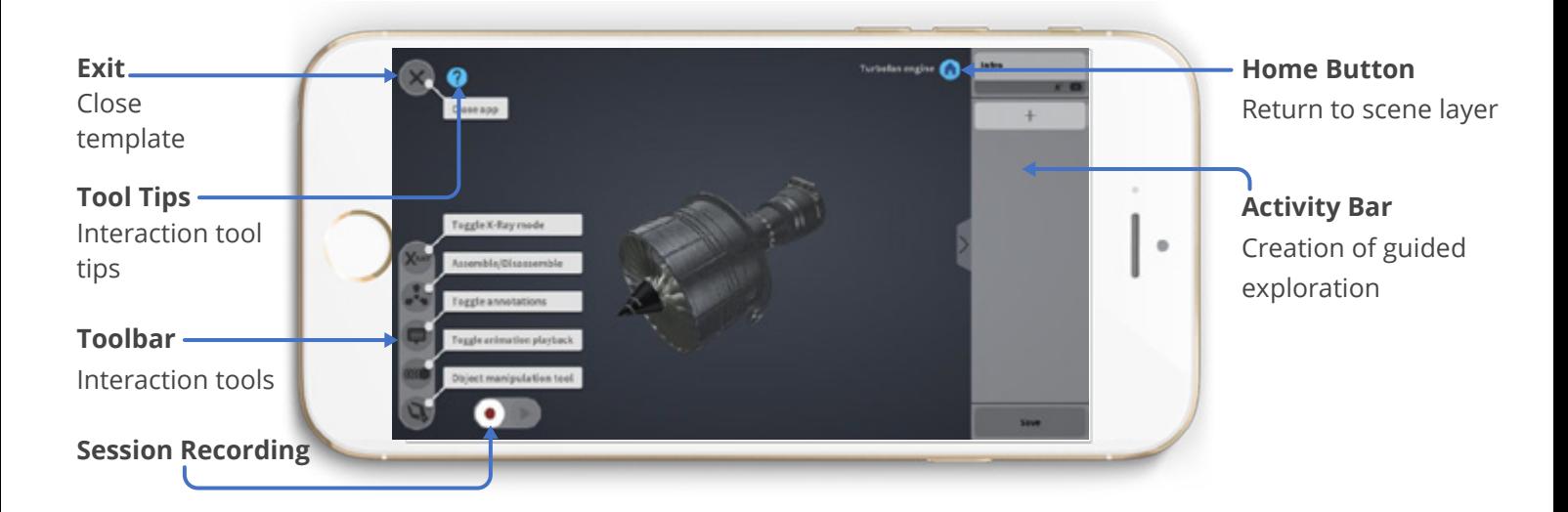

## Model Interaction Tools

On the Lesson Editor interface, tools are available to view and interact with the model.

#### **X-Ray**

This will show the layers of the model transparent for more detailed viewing of built up layers of the model.

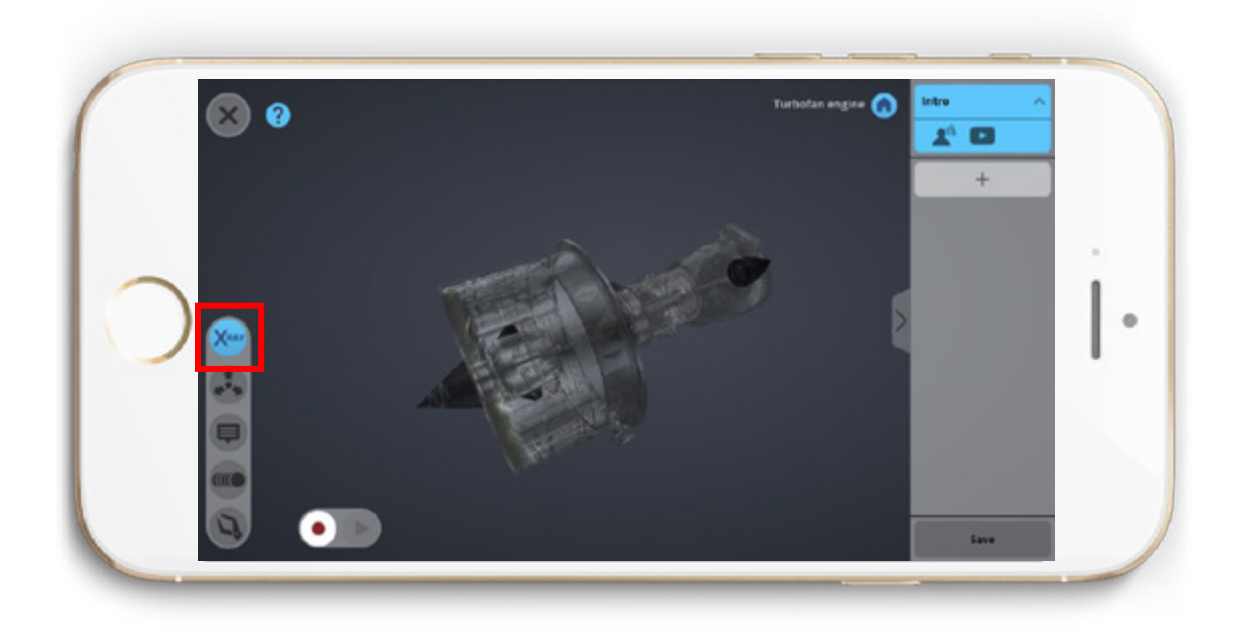

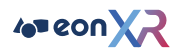

#### **Assemble / Disassemble**

This will show the disassembled view of the model on each of the grouped layers.

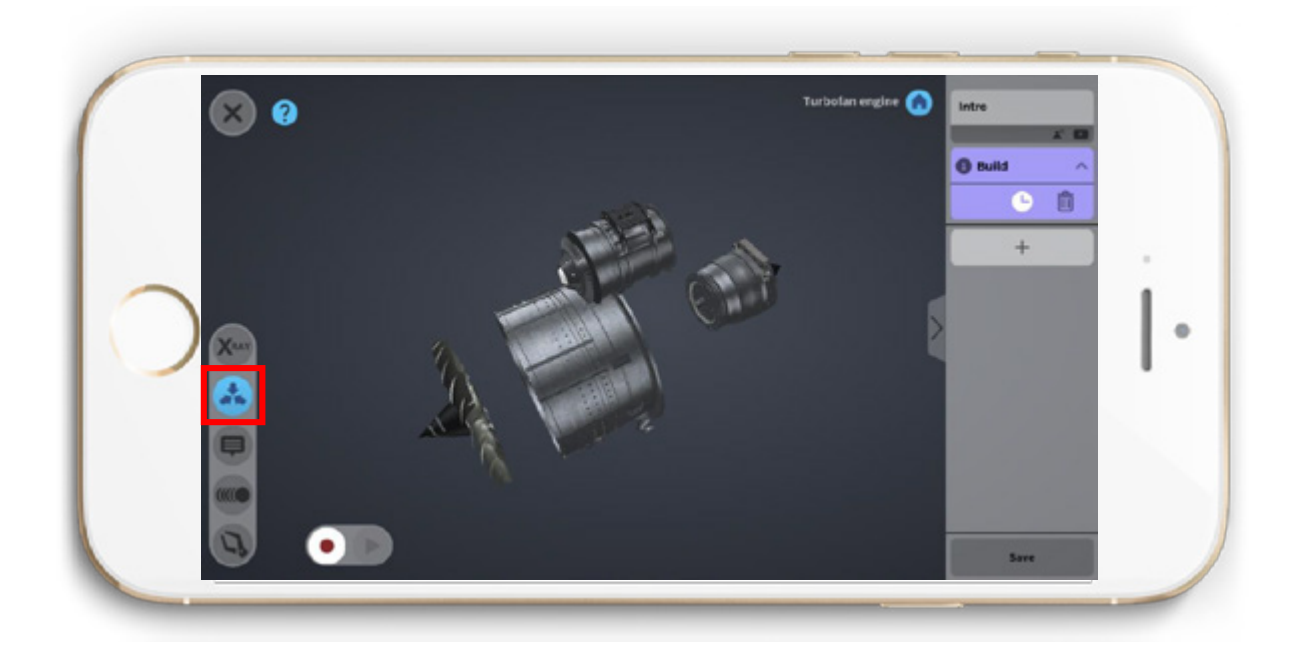

#### **Annotation**

This will toggle the display of labels shown on each of the layers.

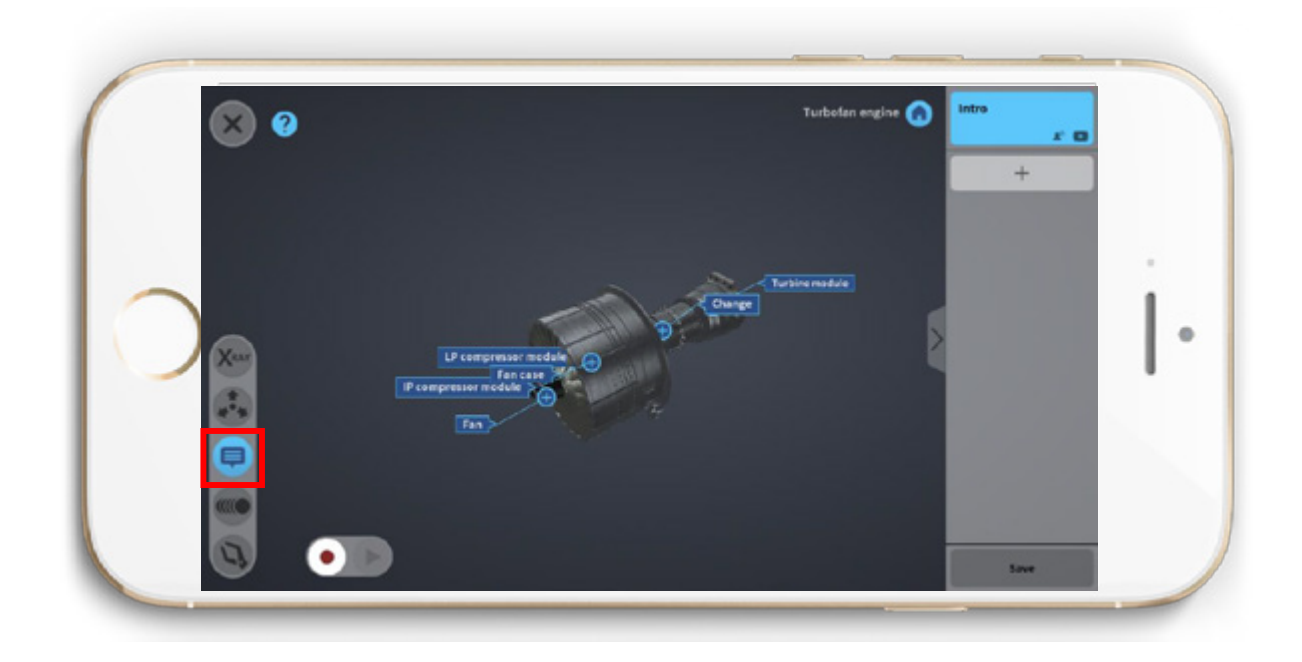

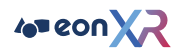

#### **Animation Tool**

This will run animations on the model (if any).

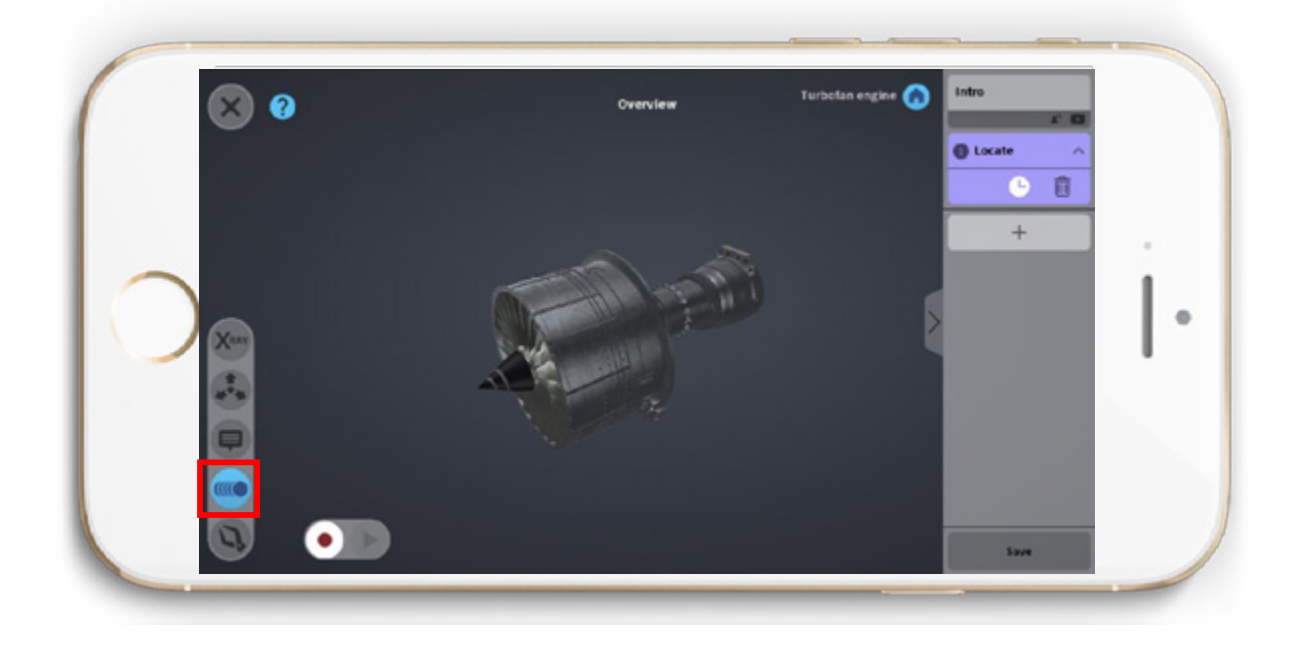

#### **Dissect Tool**

When this tool is enabled, you can drag and reposition parts of a model around the Lesson Editor page

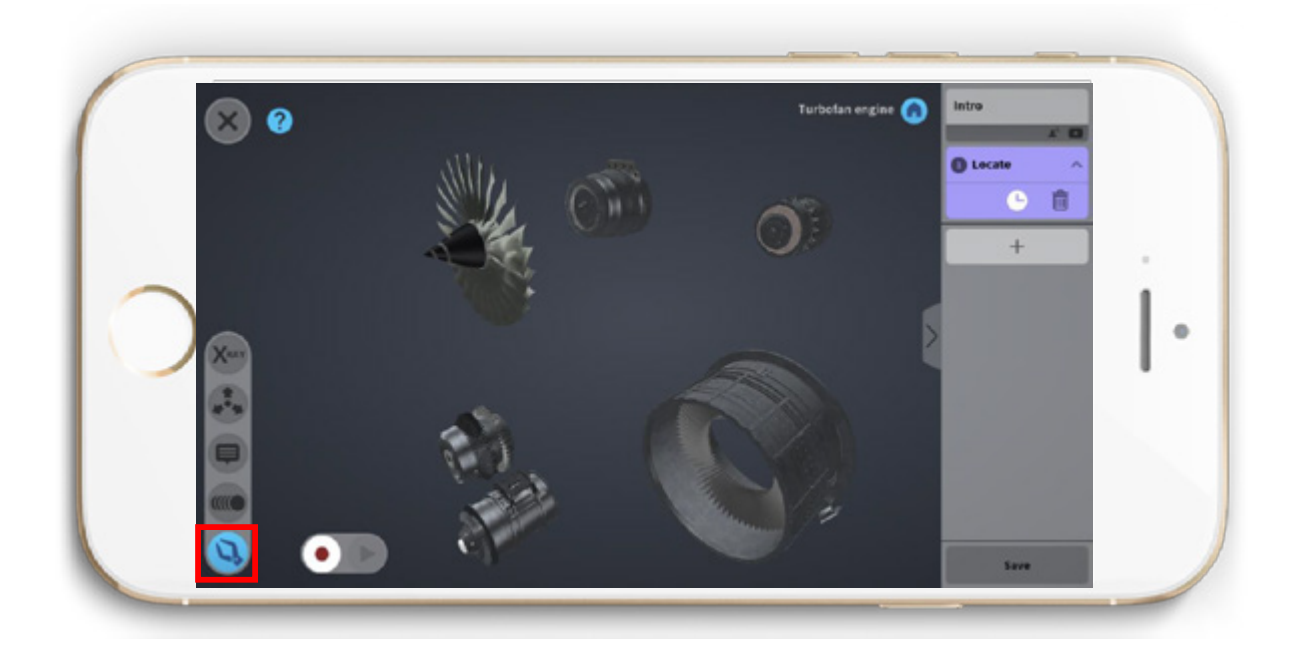

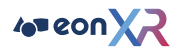

## Adding an on-screen recording

Press the recording button, this will start recording your actions.

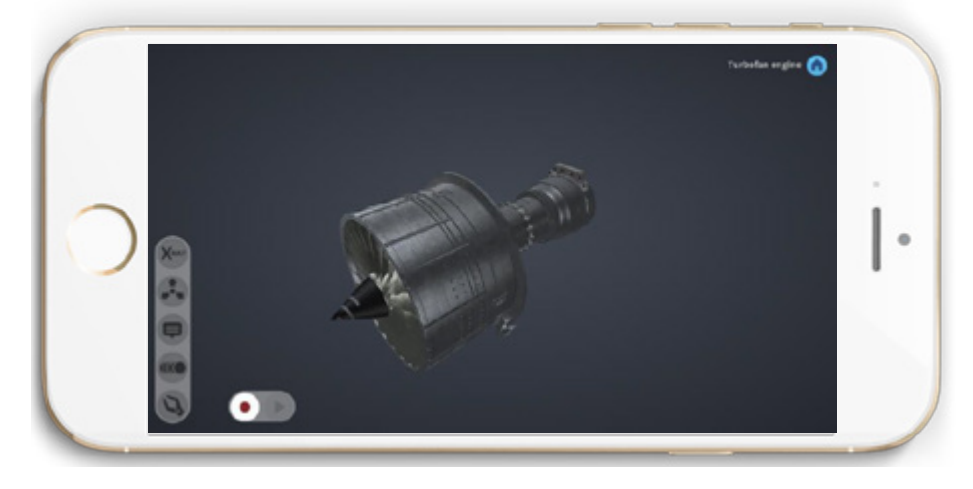

Press the stop button to end the process.

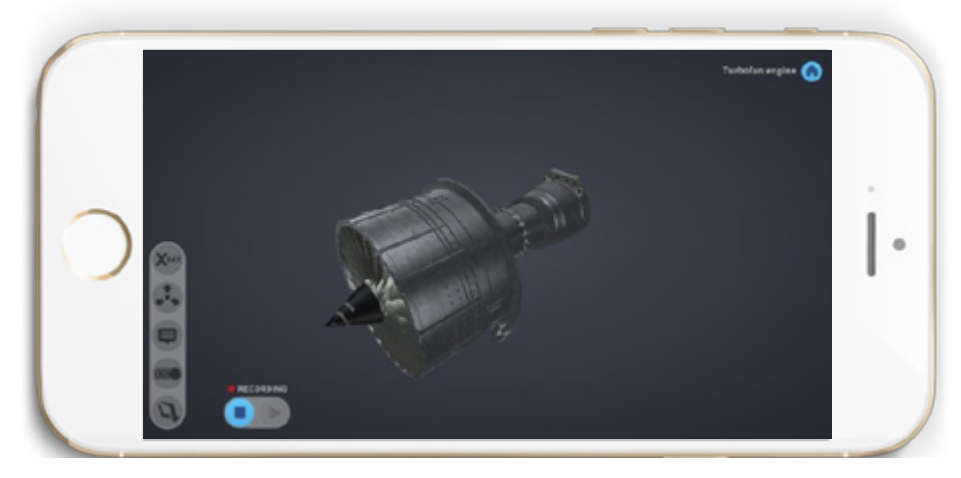

When selecting the Play button, the actions recorded will be played back from a 3rd person . viewpoint. The actions performed will be shown on screen represented by an Avatar

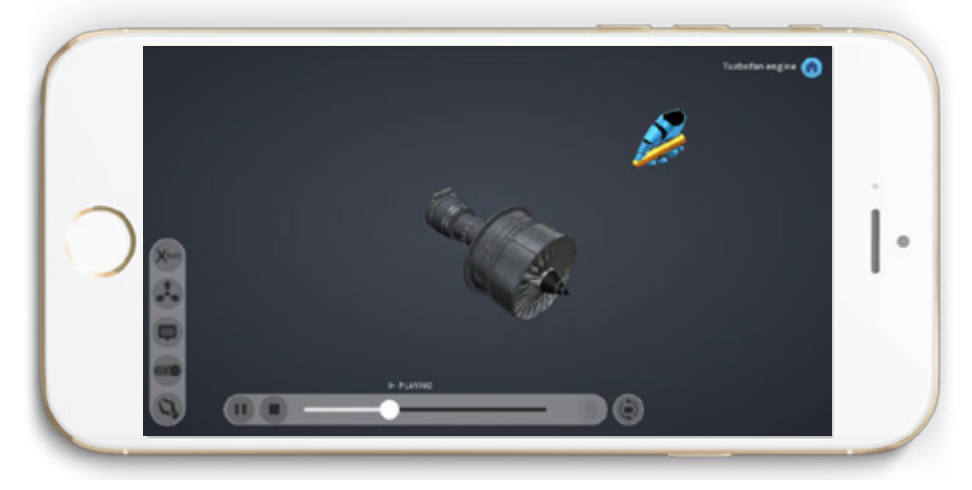

Note: Rotate around the scene by touch holding the screen and moving

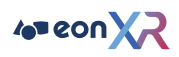

## Adding and Modifying Annotations

Annotations are generated by default using the layered names of the model, these can be modified or created.

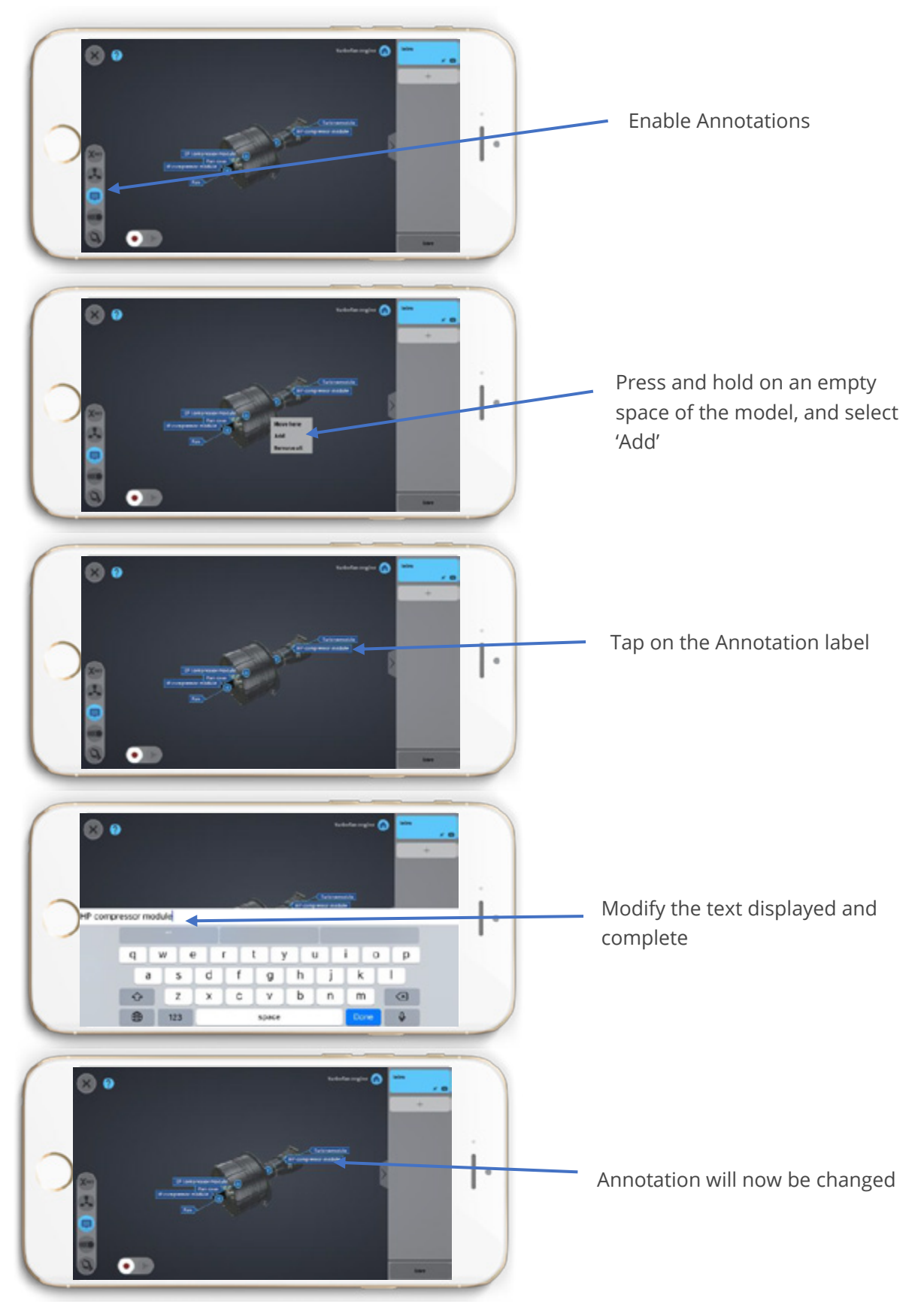

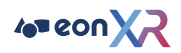

## Adding Memo Activity (Audio and Video)

A memo is an activity that will be used for guided exploration of a lesson.

#### **Adding Narration**

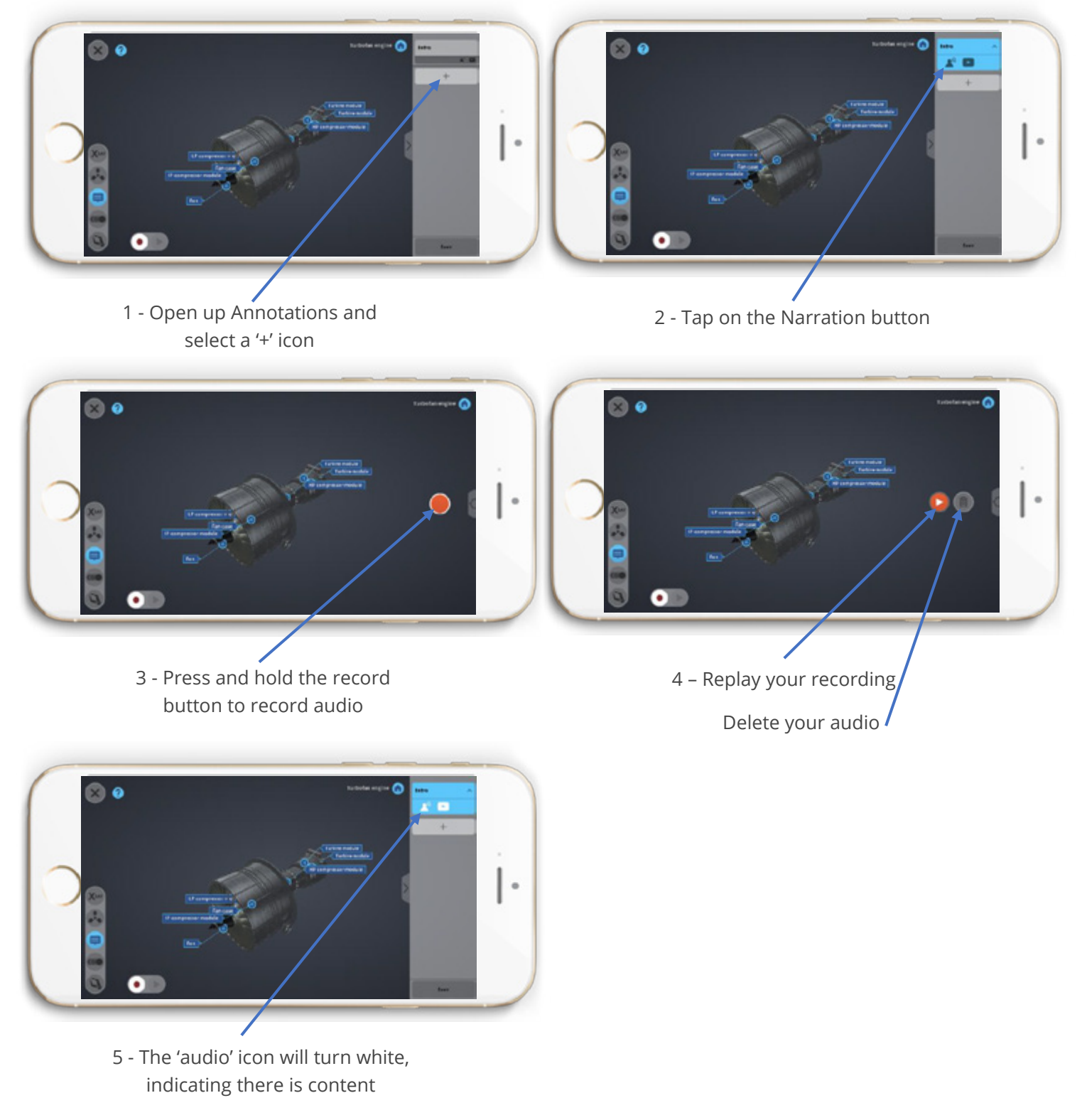

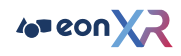

#### **Adding Video**

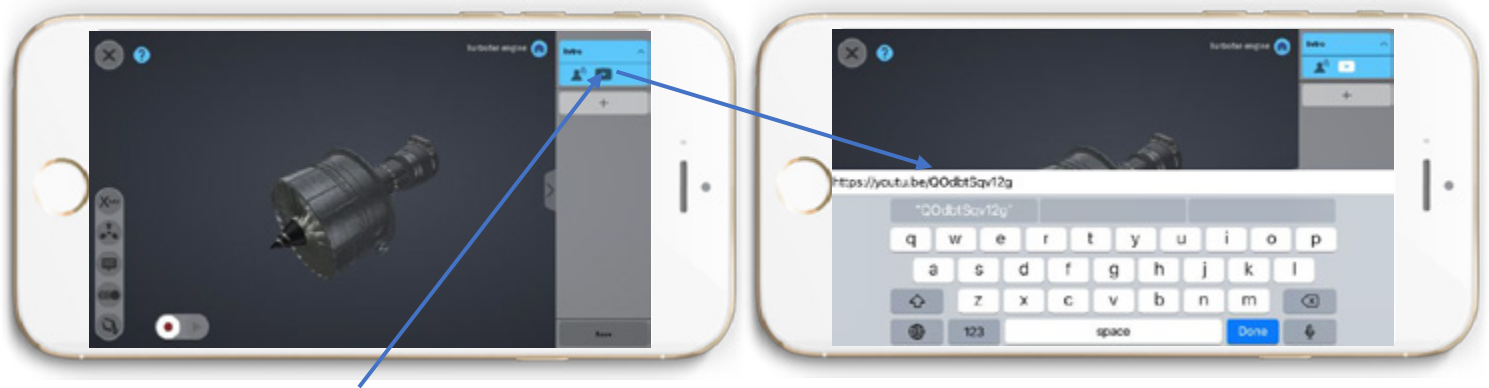

Tap on the 'Video' button Tap on the 'Video' button Enter in YouTube URL link to video

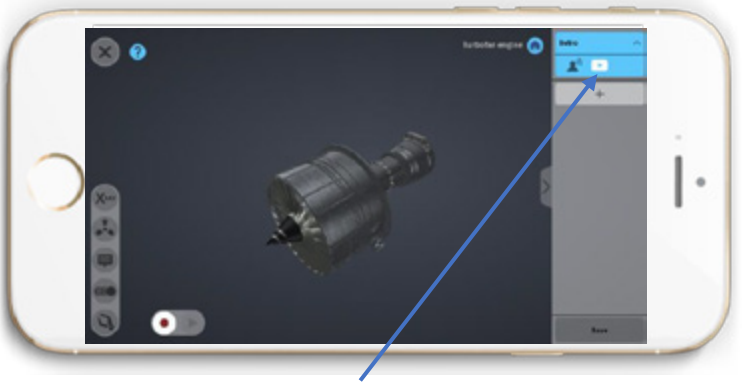

Video icon will turn white, indicating the link has been entered

#### **Deleting Memo**

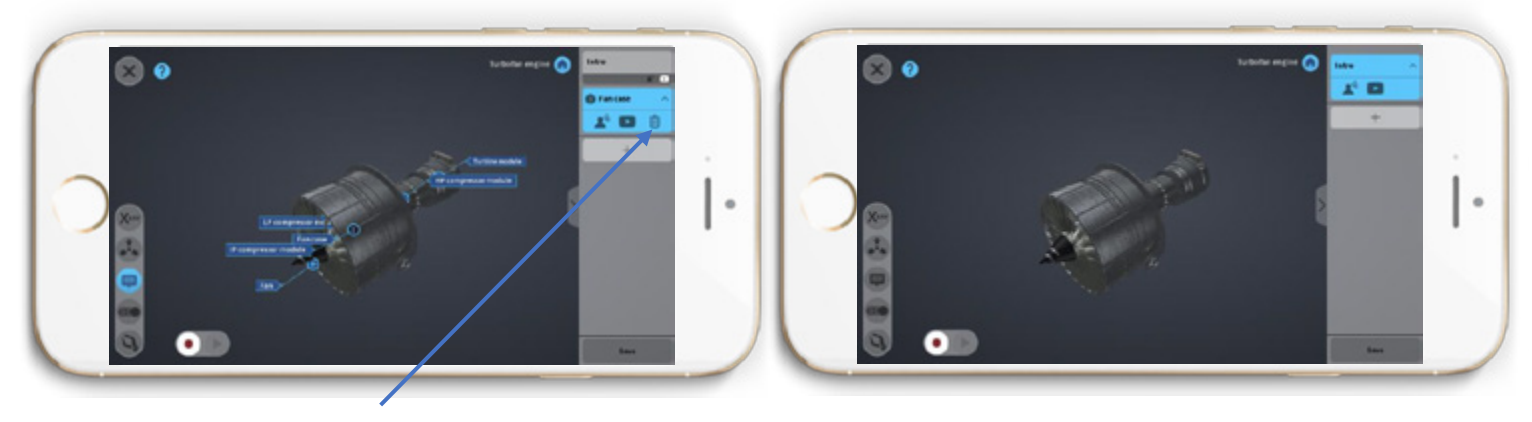

Tap on the bin icon and confirm

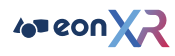

## Adding a Build Activity

Build mode is set out to require the user to build back all the layers within the sectioned layer group.

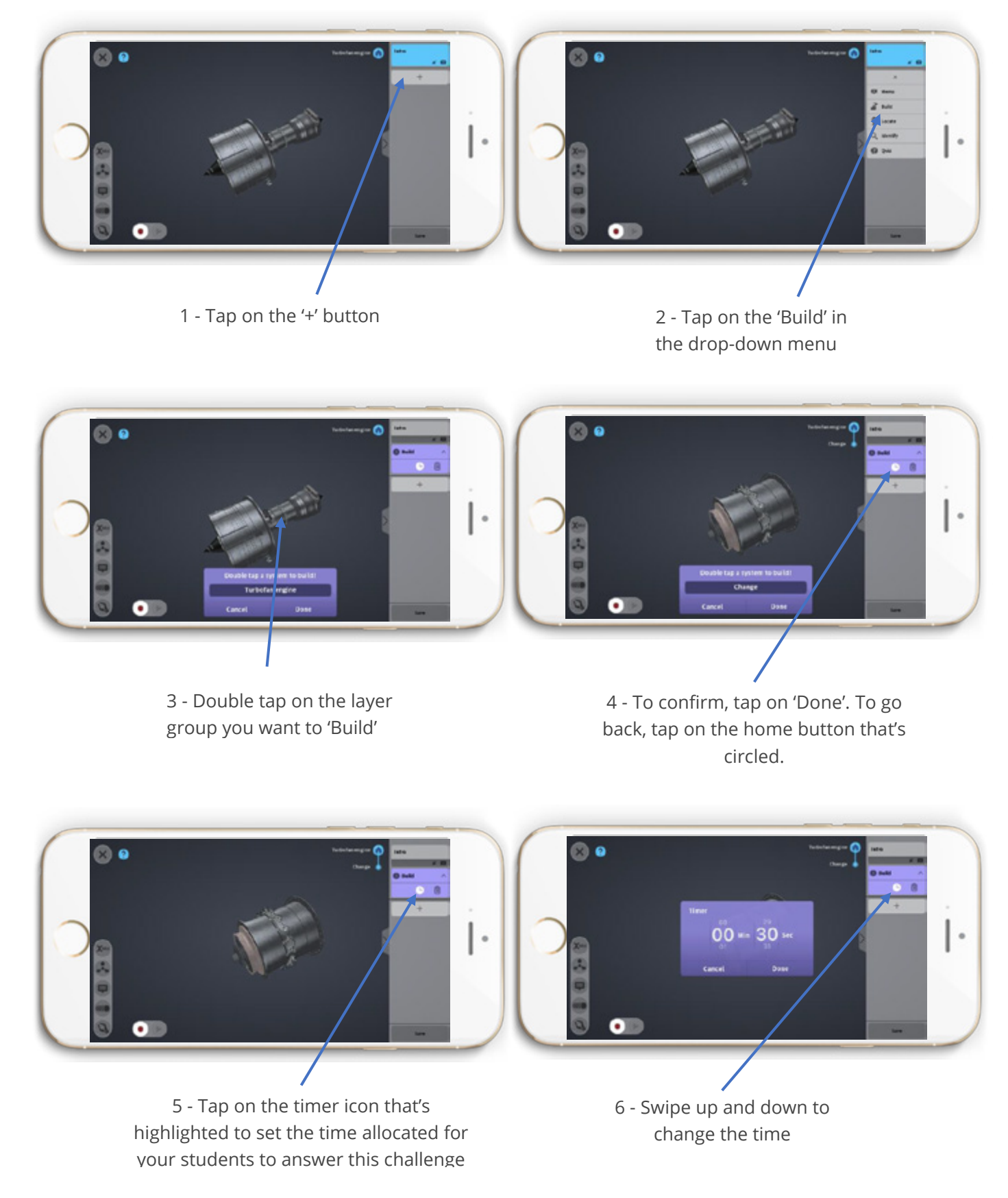

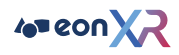

## Adding a Locate Activity

Locate mode sets out an activity of requiring the user to find a specified layer.

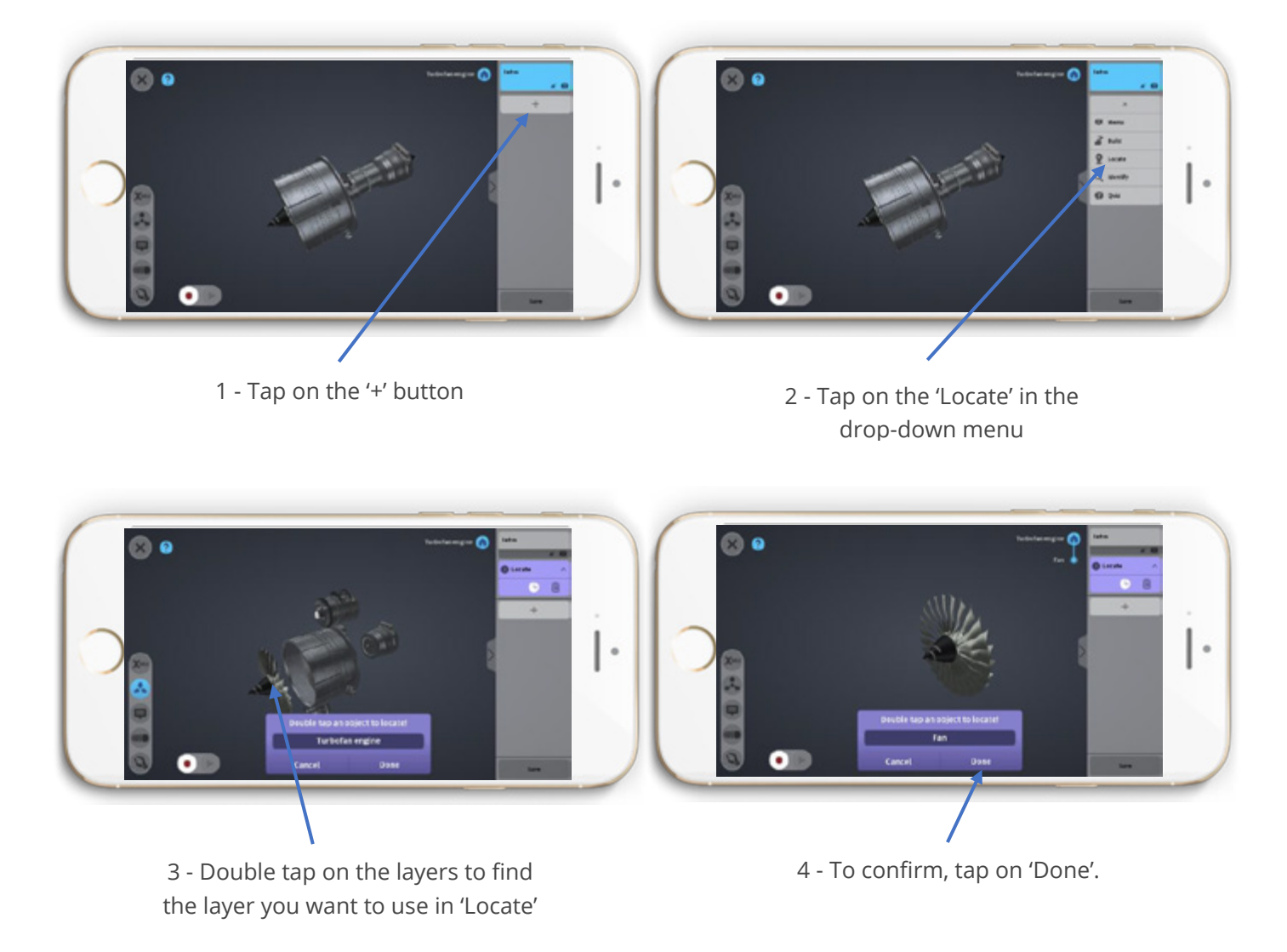

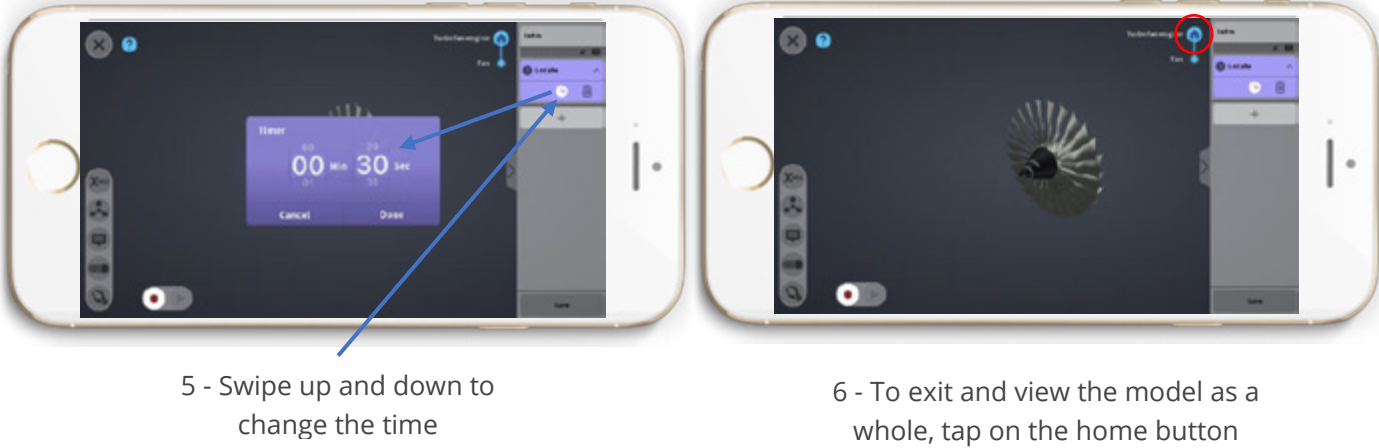

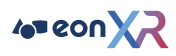

## Adding an Identify Activity

in 'Identify'

Identify mode sets out an activity of requiring the user to identify the layer shown on screen, using the 'hangman' mechanic.

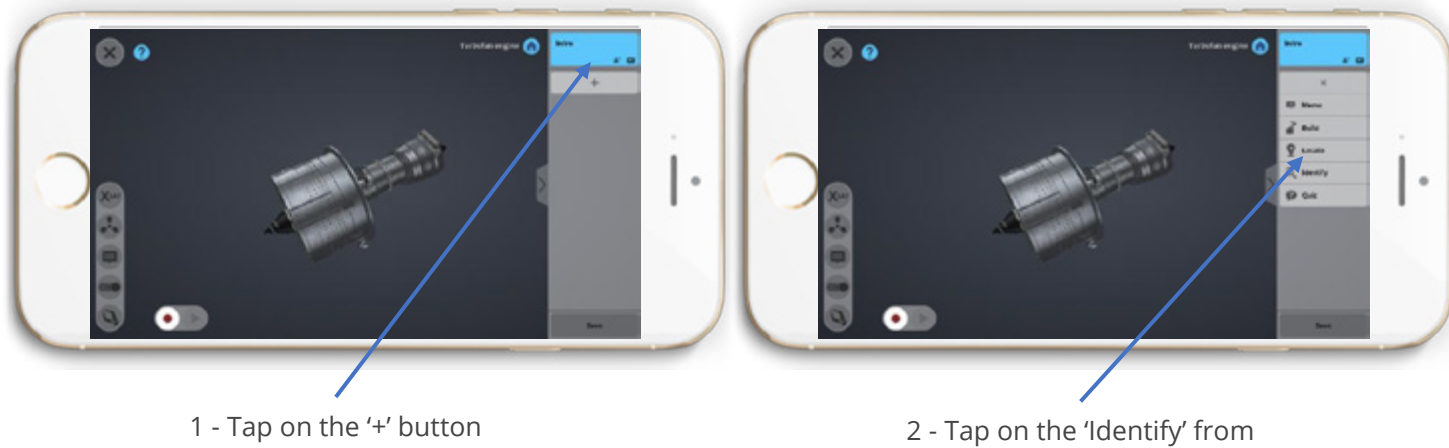

the menu

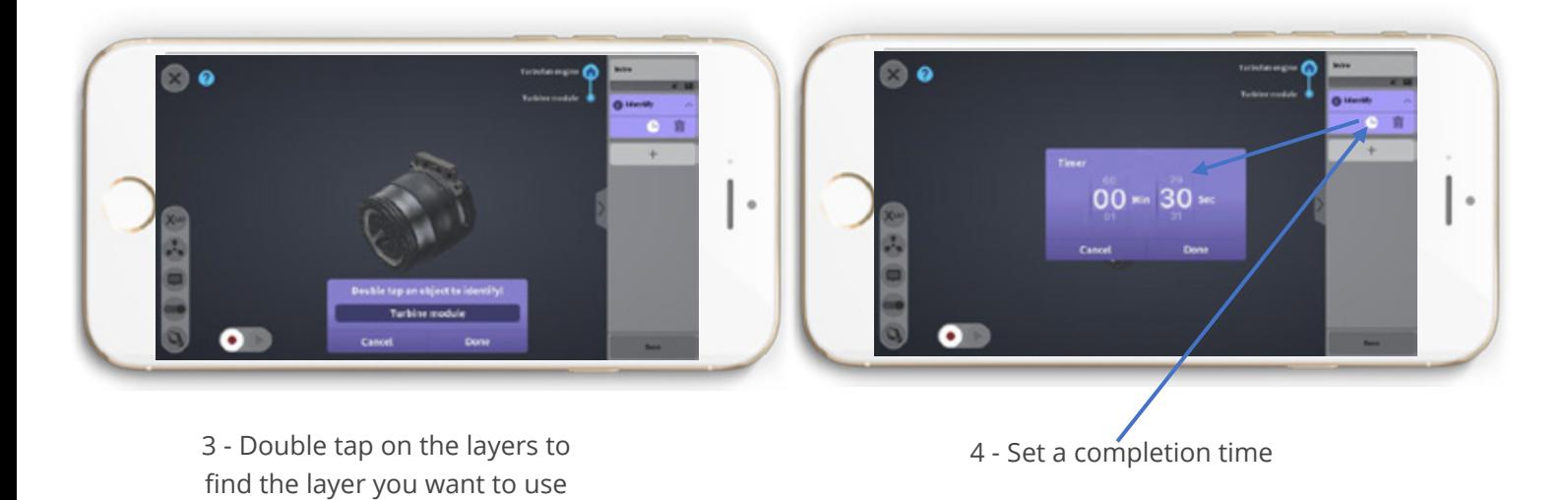

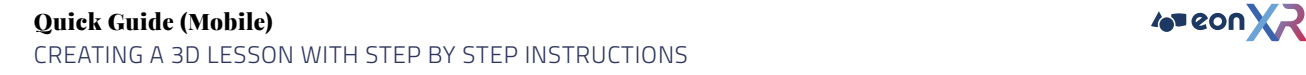

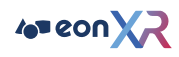

## Adding a Quiz Activity

Quiz mode sets out an activity of requiring the user to guess correctly the outlined question using preset answers.

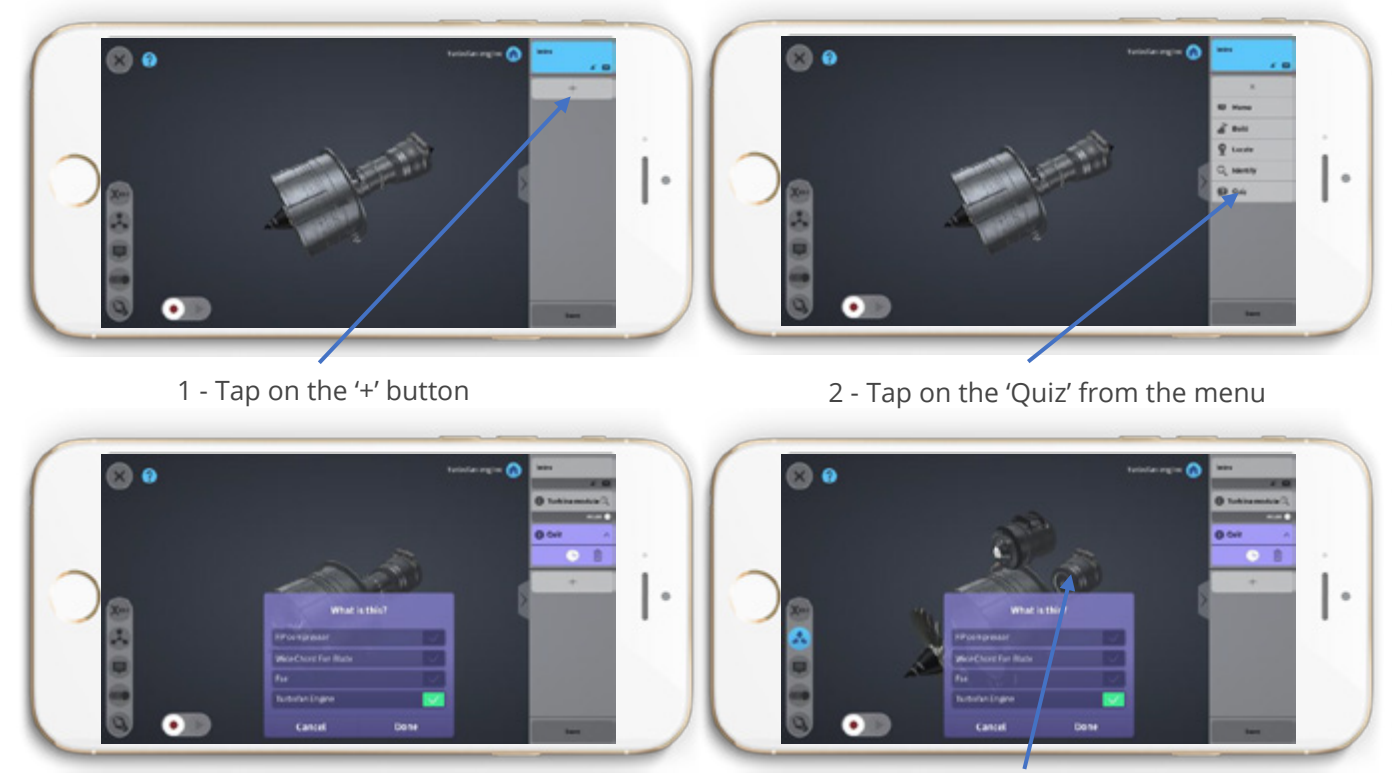

3 - The multiple-choice question will appear 4 - Find the layer group you want to use in 'Quiz'

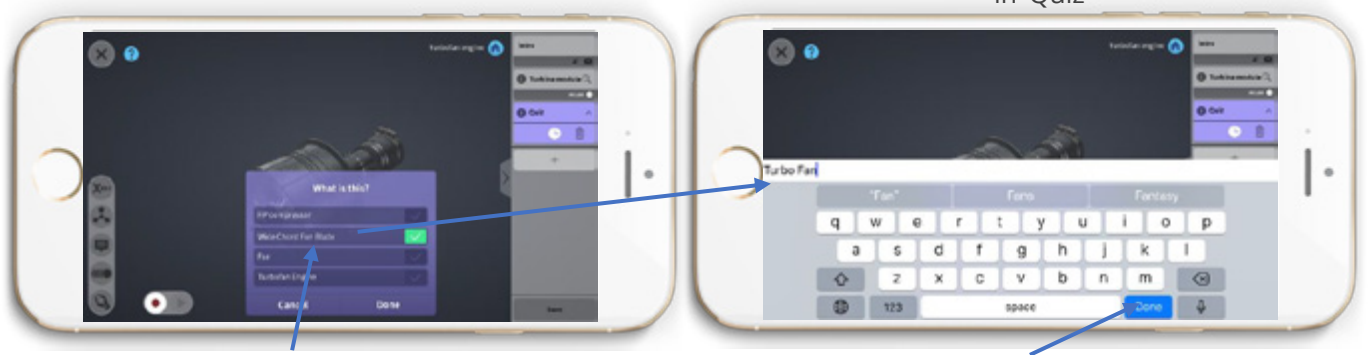

- 5 Tap on the question or the answer to change it
- 6 € 6 €  $\ddot{\phantom{a}}$  $\epsilon$  $\bullet$  $\bullet$

7 - You can change the correct answer by tapping on the 'check'

6 - Make changes and tap on 'Done'

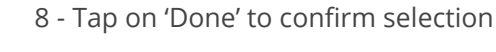

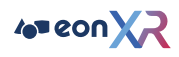

## Final Step: Adding Lesson Details

Once you have completed authoring your lesson, you will be brought to the Lesson Details page.

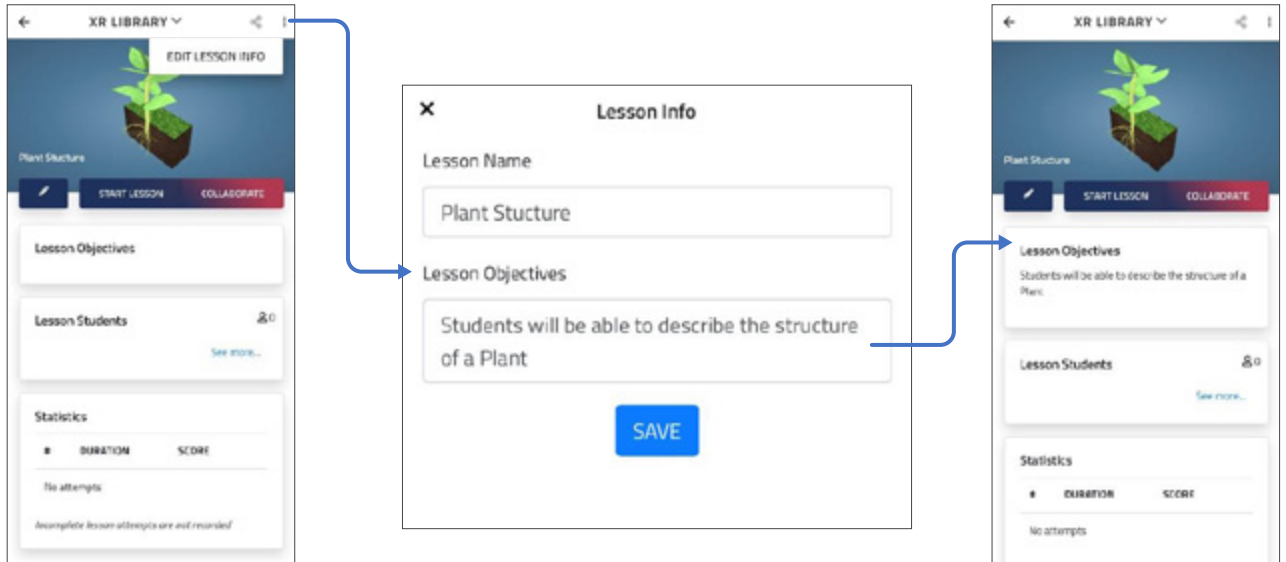

Clicking on the top right corner will reveal the option to "Edit Lesson Info". You will be able to edit the lesson name and objectives. Once that is done, click "Save" and you are done.

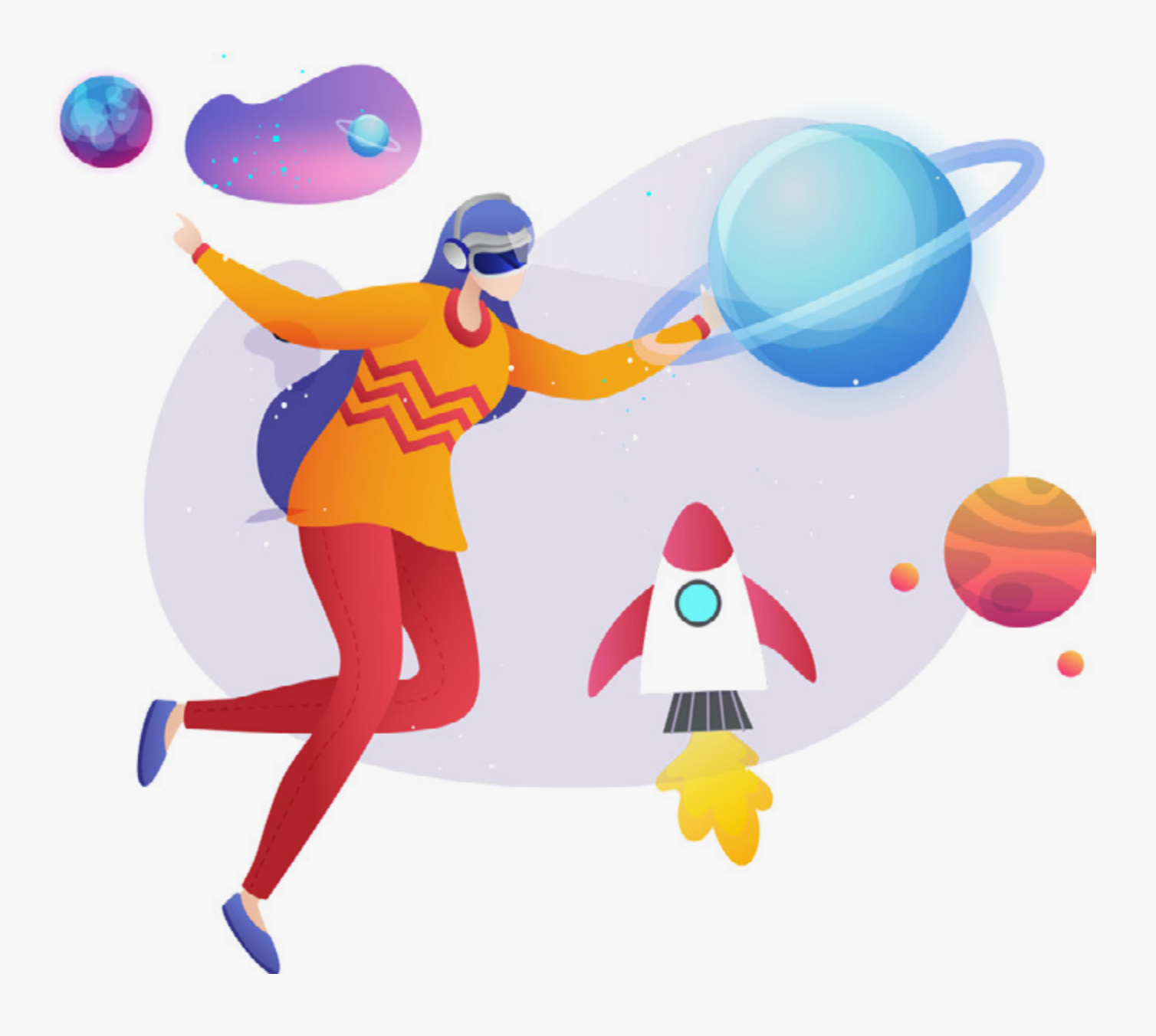

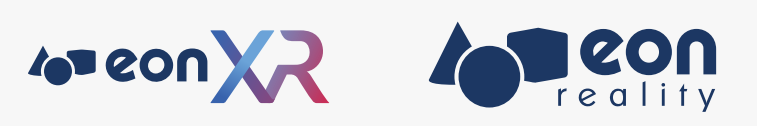